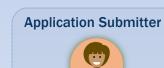

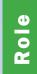

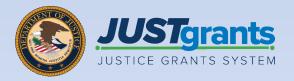

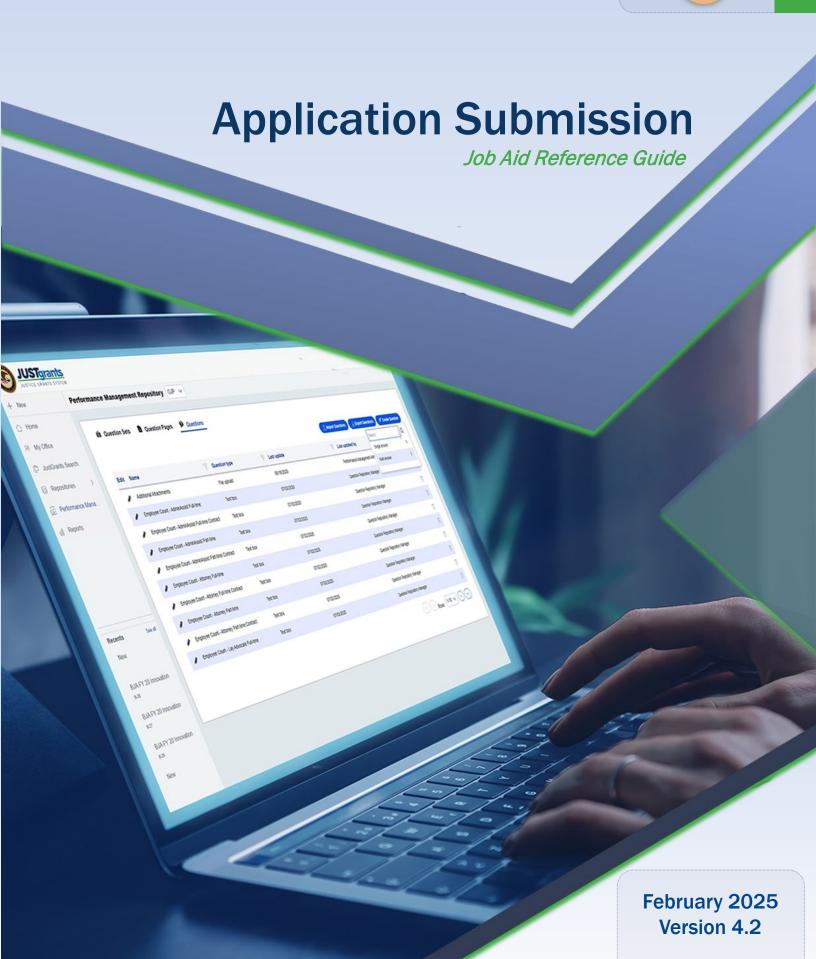

### **Table of Contents**

| <u>4</u>  | Application Submission Overview                                 |
|-----------|-----------------------------------------------------------------|
| <u>6</u>  | Step 1: Grants.gov Application                                  |
| <u>15</u> | Step 2: JustGrants Application                                  |
| <u>18</u> | Locate and Navigate Application                                 |
| <u>22</u> | Standard Applicant Information                                  |
| <u>27</u> | Confirm Authorized Representative                               |
| <u>31</u> | Verify Legal Name and Address                                   |
| <u>34</u> | Proposal Abstract                                               |
| <u>36</u> | Data Requested with Application                                 |
| <u>43</u> | Proposal Narrative                                              |
| <u>47</u> | <b>Budget and Associated Documentation</b>                      |
| <u>48</u> | Budget Overview                                                 |
| <u>50</u> | Web-based Budget Documentation                                  |
| <u>56</u> | Budget/Financial Attachments                                    |
| <u>60</u> | Memoranda of Understanding (MOU) and Other Supportive Documents |
| <u>64</u> | Additional Application Components                               |

## **Table of Contents (cont.)**

| <u>66</u>              | <u>Disclosures and Assurances</u>                                                                                                    |
|------------------------|----------------------------------------------------------------------------------------------------|
| <u>67</u>              | <u>Disclosure of Lobbying Activities</u>                                                                                                 |
| <u>71</u>              | OJP Disclosure of Duplication in Cost Items                                                                                              |
| <u>76</u>              | DOJ Certified Standard Assurances                                                                                                    |
| <u>78</u>              | DOJ Certifications Regarding Lobbying                                                                                                    |
| <u>80</u>              | Other Disclosures and Assurances                                                                                                    |
| <u>82</u>              | <u>Declaration and Certification to DOJ as to</u><br><u>Application Submission</u>                                                       |
| <u>84</u>              | <u>Other</u>                                                                                                    |
|                        |                                                                                                    |
| <u>86</u>              | Certify and Submit Application in JustGrants                                                                                             |
| <u>86</u><br><u>92</u> | Certify and Submit Application in JustGrants  Additional Guidance                                                                        |
|                        |                                                                                                    |
| 92                     | Additional Guidance  Locate an Application: Multiple Application                                                                         |
| 92<br>93               | Additional Guidance  Locate an Application: Multiple Application Submitters                                                              |
| 92<br>93<br>98         | Additional Guidance  Locate an Application: Multiple Application Submitters  Duplicate Application Submissions                           |
| 92<br>93<br>98<br>101  | Additional Guidance  Locate an Application: Multiple Application Submitters  Duplicate Application Submissions  Application Cancellation |

# **Application Submission Overview**

### **Application Submission**

**Process Overview** 

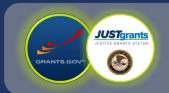

Department of Justice (DOJ) application submission is a two-step process.

The Notice of Funding Opportunity (NOFO) provides two deadlines: one for Grants.gov and one for JustGrants. NOFOs also detail specific program application requirements.

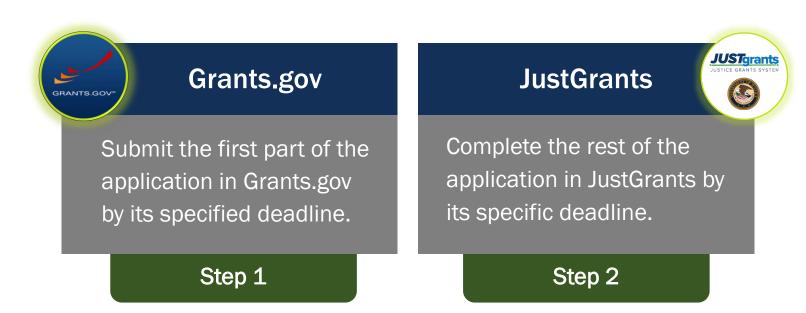

#### **IMPORTANT!**

Prior to applying for federal funding, entities must register to do business with the federal government and obtain a Unique Entity Identifier (UEI) through SAM.gov. Entities must maintain an "active" status in SAM.gov.

An expired or incomplete SAM.gov registration will prevent application submissions in Grants.gov.

# Step 1: Grants.gov Application

### Step 1 **Grants.gov Application**

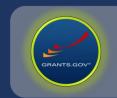

#### **IMPORTANT!**

Entities must have a Unique Entity Identifier (UEI) and active SAM.gov registration status to submit their application in Grants.gov. To register or renew, visit SAM.gov.

The DOJ application process begins in Grants.gov when an entity completes the required Application for Federal Assistance form (SF-424) and submits the application.

**NOTE:** New users should refer to the Grants.gov Quick Start Guide.

Grants.gov is the central place to locate federal funding opportunities.

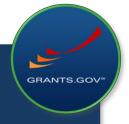

- ✓ Search Grants.gov for the Opportunity Number listed in the **NOFO**
- ✓ Complete the SF-424 form and submit the application to begin the process.

Only users with an Authorized Organization Representative (AOR) role can submit an application in Grants.gov.

### Grants.gov: SF-424 Page 1

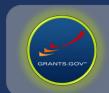

| * 1. Type of Submiss                                                                   | Federal Assista       | _         | F-424<br>pe of Application:  | * If Revisi   | n, select appro | priate letter(s): |   |   |
|----------------------------------------------------------------------------------------|-----------------------|-----------|------------------------------|---------------|-----------------|-------------------|---|---|
| Preapplication<br>Application                                                          |                       | N<br>C    | ew<br>ontinuation<br>evision | * Other (S    |                 |                   |   |   |
| * 3. Date Received:                                                                    |                       |           | icant identifier:            |               |                 |                   | 1 |   |
| Sa. Federal Entity Id                                                                  | entifier:             |           |                              | 5b. Fe        | deral Award Id  | entifier:         |   |   |
| State Use Only:<br>6. Date Received by                                                 | State:                |           | 7. State Application         | on Identifier |                 |                   |   | _ |
| 8. APPLICANT INF                                                                       |                       |           |                              |               |                 |                   |   |   |
| * b. Employer/Taxpa                                                                    | yer Identification Nu | mber (Eli | N/TIN):                      | * c. Ut       | l:              | _                 |   |   |
| d. Address:                                                                            |                       |           |                              |               |                 |                   |   |   |
| Street2:  * City: County/Parish:  * State: Province:  * Country:  * Zip / Postal Code: | USA: UNITED STATES    |           |                              |               |                 |                   |   |   |
| e. Organizational I<br>Department Name:                                                | JNIC:                 |           |                              | Divisio       | n Name:         |                   |   |   |
| f. Name and conta                                                                      | ct information of p   | erson to  | be contacted on              | matters in    | olving this a   | onlication:       |   |   |
| Prefix: Middle Name:                                                                   |                       | -         | * First Na                   |               |                 |                   |   |   |
| * Last Name:                                                                           |                       | 1         |                              |               |                 |                   |   |   |
| Title:                                                                                 |                       |           |                              |               |                 |                   |   |   |
| Organizational Affilia                                                                 | tion:                 |           |                              |               |                 |                   |   |   |
| * Telephone Numbe                                                                      |                       |           |                              |               | Fax Numl        | ber:              |   |   |
| * Email:                                                                               |                       |           |                              |               |                 |                   |   |   |

Complete the required fields in SF-424.

If completing the form online, some fields may be prepopulated based on the user's entity profile.

NOTE: The user listed in Section 8F is automatically designated the Application Submitter (AS) in JustGrants (next step in the application process). Be sure to list the correct person and email address for this role since they will receive future notification from JustGrants.

If that person will be the contact for multiple entities (e.g., a grant writer who completes applications for multiple entities), they need to establish a unique email address for each entity and consistently use those email addresses.

### Grants.gov: SF-424 Page 2

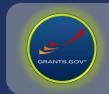

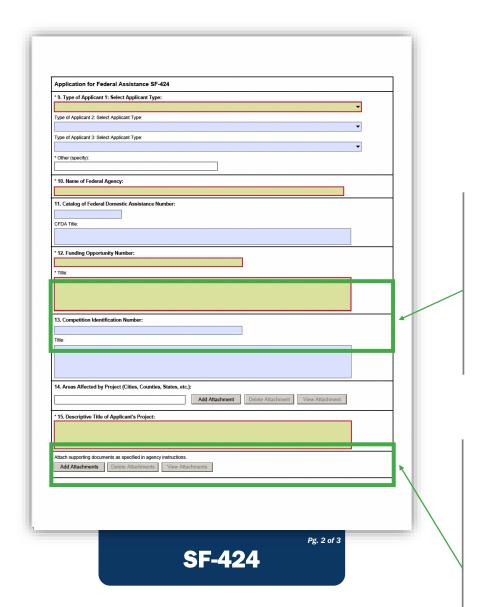

Continue completing required fields on page 2 of SF-424.

If completing the form online, the Funding Opportunity fields (Section 12) may be prepopulated based on the NOFO selected.

Provide preliminary information in the Descriptive Title of Applicant's Project (Section 15). This information can be updated later in the JustGrants application, if needed.

#### Grants.gov: SF-424 Page 3

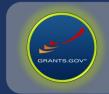

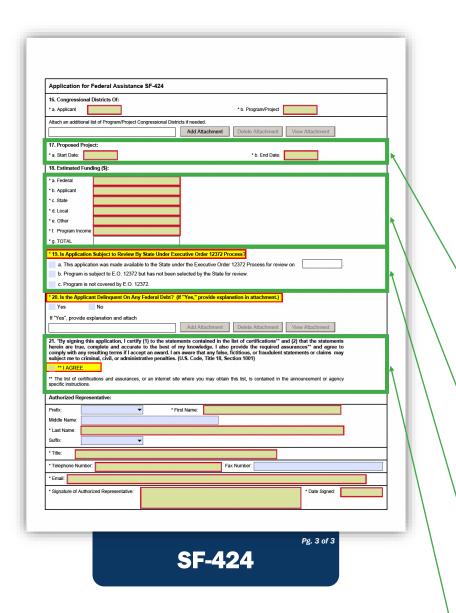

Continue completing required fields on page 3 of SF-424.

Provide preliminary information in the following sections: Section 17, which includes project start and end dates, and **Estimated Funding** (Section 18).

Refer to the NOFO for guidance on how to complete Section 19 regarding State Review.

Section 21 must reflect a user with an AOR role in Grants.gov.

NOTE: After submitting the Grants.gov application, SF-424 cannot be changed. However, the corresponding data fields within the JustGrants application can be updated in the Standard Applicant Information (JustGrants 424 and General Agency Information) section, if changes are needed.

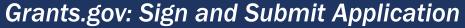

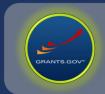

After saving and closing the SF-424, the Manage Workspace page under the Applicants tab will display.

Select the Sign and Submit button.

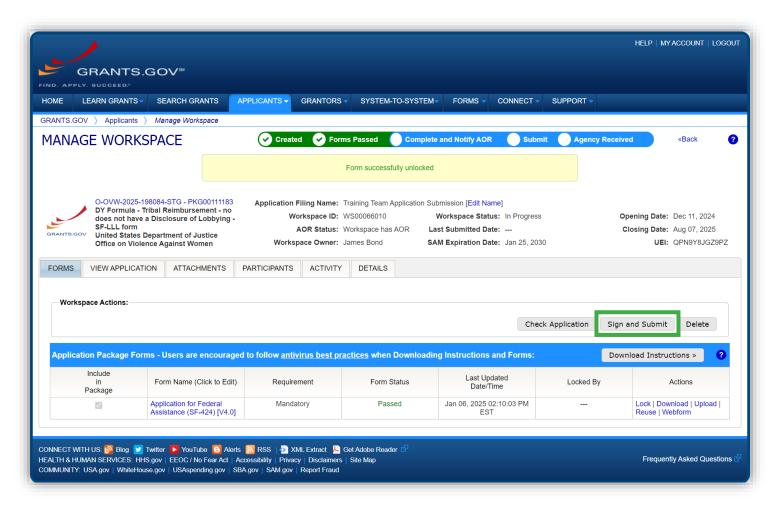

**NOTE**: If the Sign and Submit button is disabled, this indicates the user does not have the Authorized Organization Representative (AOR) role. Only the AOR can sign and submit the application in Grants.gov.

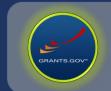

#### **Grants.gov: Sign and Submit Application (cont.)**

After the application is signed and submitted, Grants.gov sends a series of confirmation e-mails. Contact Grants.gov if these e-mails are not received within 24 hours.

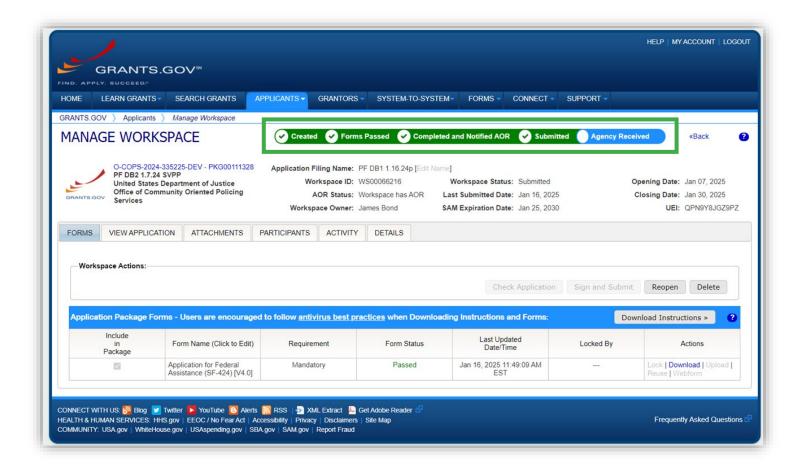

## Moving into JustGrants

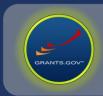

Grants.gov data automatically populates a new application in JustGrants. The Grants.gov portion of the application process is now complete.

The new JustGrants application is assigned to the person identified in Section 8F of the SF-424. This person becomes the Application Submitter in JustGrants.

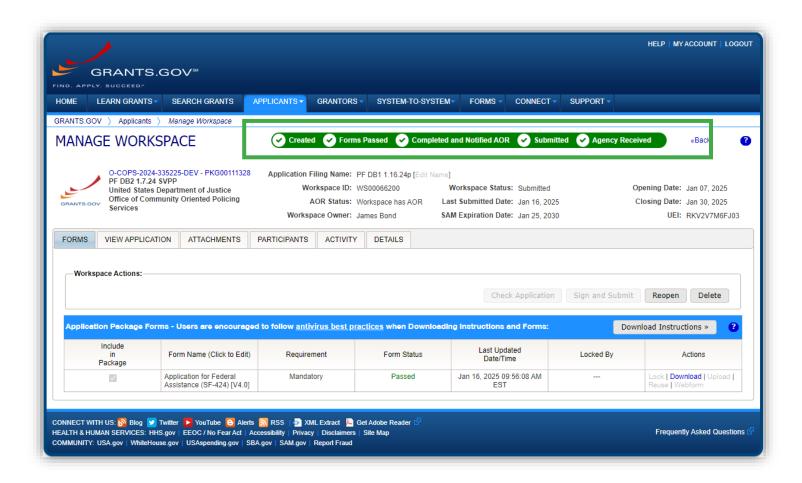

## **Moving into JustGrants** (cont.)

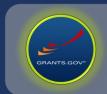

#### JustGrants will then:

- Create a JustGrants application with certain prepopulated data \*\* from the Grants.gov application.
- \*\* E-mail the person listed in Section 8f of the SF-424 as the Application Submitter.

NOTE: For entities that are new to JustGrants, the Grants.gov submission will initiate an Entity Onboarding process. The SAM E-Biz POC will be onboarded as the JustGrants Entity Administrator and will need to take actions to confirm the entity profile and manage users.

See the Entity Management website for additional instructions. https://justicegrants.usdoj.gov/training/training-entity-management

Continue to Step 2: JustGrants Application.

# **Step 2: JustGrants Application**

### **JustGrants Overview**

JustGrants is the Department of Justice's (DOJ's) web-based grants management system. It gives entities access to all their DOJ applications and awards.

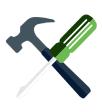

DOJ provides training and resources to support entities in all stages of the Grants Lifecycle. Visit DOJ's full training and resource library online at <u>justicegrants.usdoj.gov</u>.

#### **Training: Application Submission**

Learn how to submit an application for DOJ funding by following a step-by-step breakdown of the application process.

View a checklist, eLearning videos, reference guides, and other resources at

https://justicegrants.usdoj.gov/training/training-application-submission.

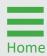

### **Application Submission Overview**

**JustGrants** 

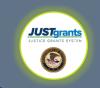

This chart shows the process, roles, and responsibilities involved in JustGrants Application Submission.

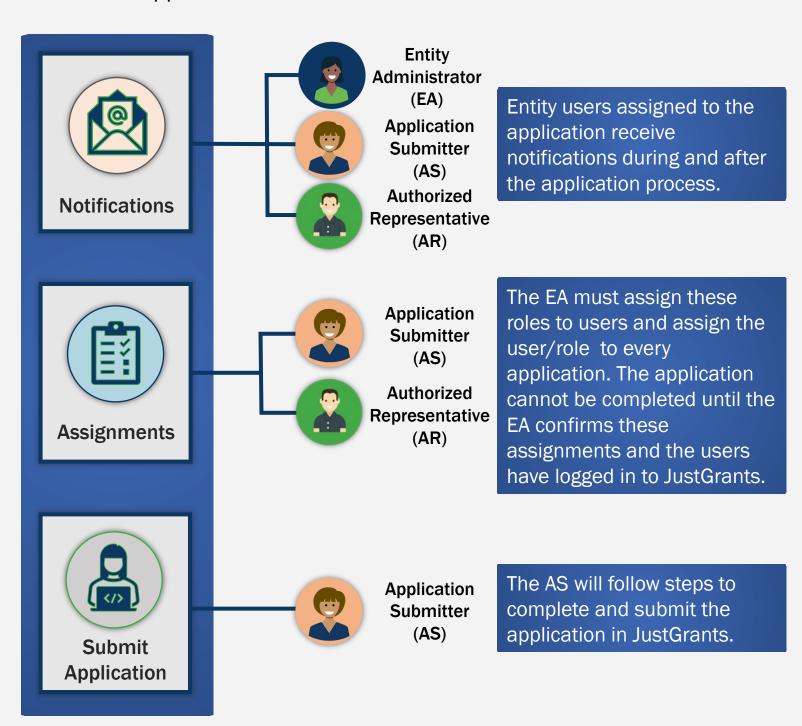

# Locate and Navigate Application

### **Locate Application: My Worklist**

**Steps 1 - 2** 

There are two ways to access an application in JustGrants.

If assigned as the Application Submitter (AS), access the application from My Worklist.

 Select the Case ID link to open the application.

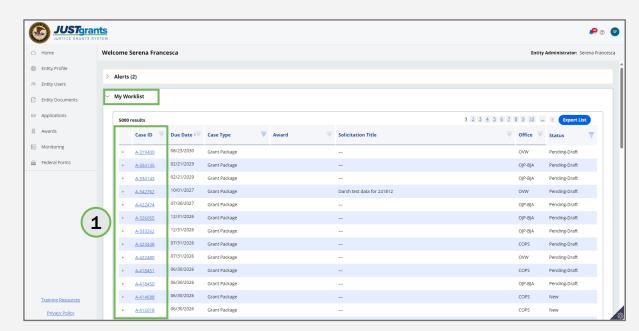

2) Select the

Case ID caret

to expand

and display

the Grant

Package

Detail.

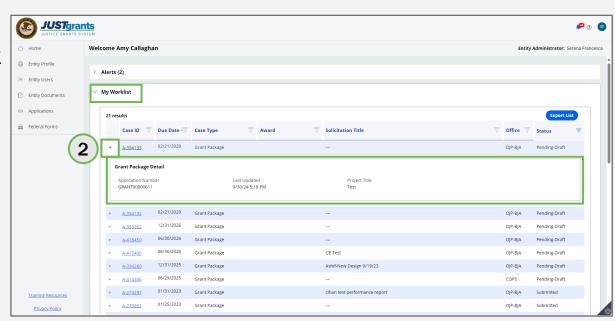

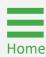

### Locate Application: Applications Menu

**Steps 1 - 2** 

Access the application from the **Applications** link in the JustGrants navigation menu.

1) Select the Application ID link to open the application.

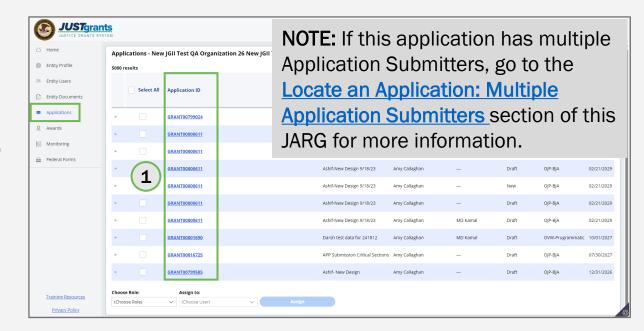

Application
ID caret to
expand and
display all
application
roles,
including all
Application
Submitters.

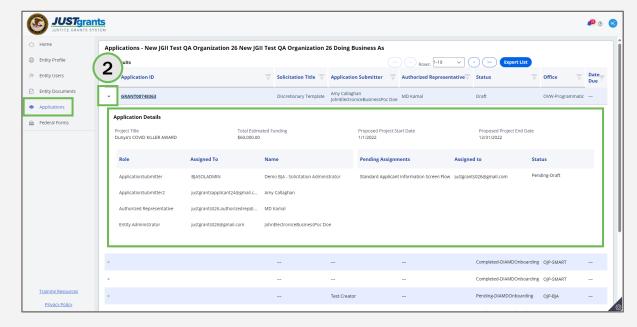

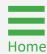

### Navigate Application

There are two ways to navigate through an application or Grant Package.

- 1) The Application Submitter (AS) can progress through the application by completing each section and then selecting Continue. When the Continue button is selected, the system checks to confirm that all required fields (marked by a red asterisk) have been completed within that section. If required fields are missing, the system will display an error message at the top of the screen.
- 2) The AS can also use the right navigation menu to jump into different sections within the application. Note that using the right navigation menu will bypass the section-by-section error checks. There will be an opportunity to check for errors application-wide in the final section of the application.

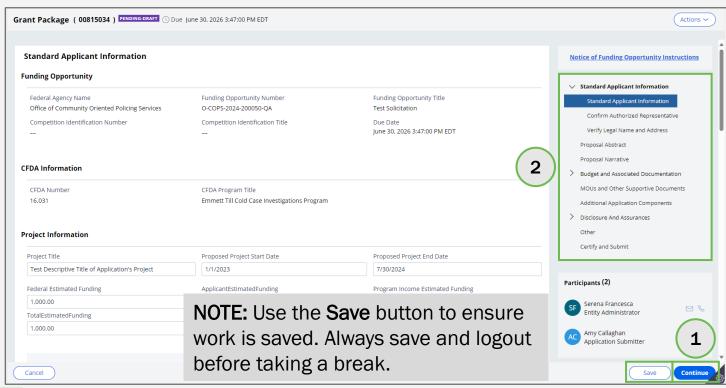

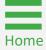

# **Standard Applicant Information**

### **Standard Applicant Information**

Steps 1 - 2

Review the information displayed to ensure accuracy. The data is prepopulated with information from the Application for Federal Assistance form (SF-424).

- 1) Update Project Information fields if needed.
- 2) Select **Save** and then scroll down the page to see more.

**NOTE:** The **Funding Opportunity** subsection is prepopulated and not editable.

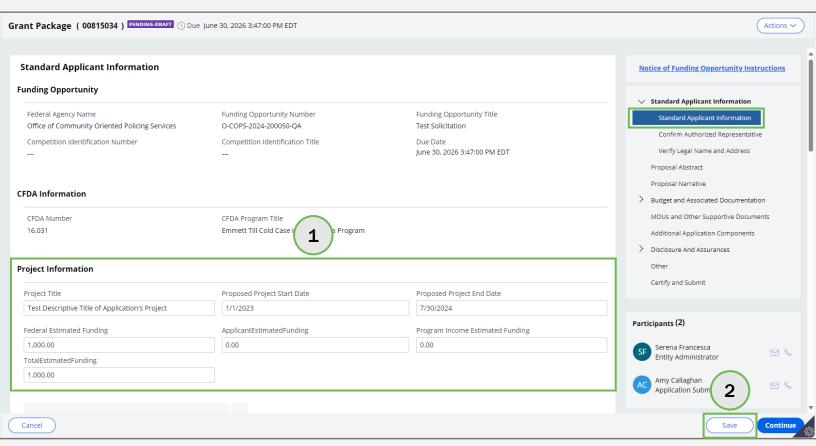

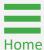

### **Standard Applicant Information**

#### **Steps 3 - 4**

- 3) Update the **Areas Affected by Project** and **Application Type** fields if needed.
- 4) Select **Save** and then scroll down the page to see more.

**NOTE:** Areas Affected by Project allows applicants to add impacted geographic areas. Select **Add** to include up to ten entries (zip codes, states, precincts, or any other geographical area).

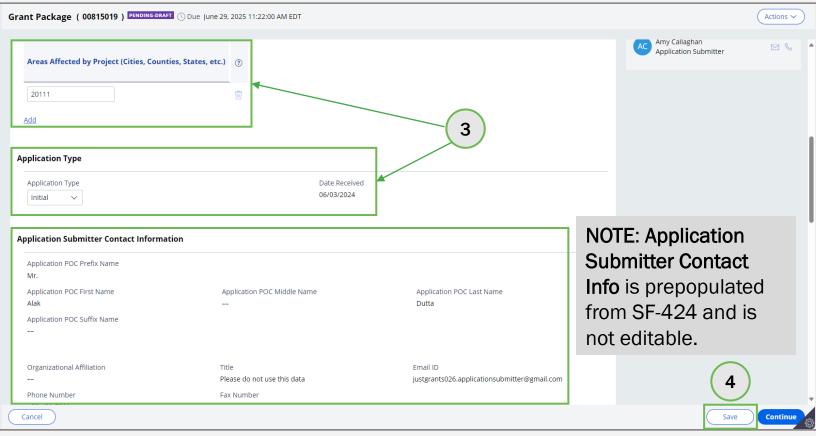

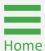

### **Standard Applicant Information**

**Steps 5 - 6** 

- 5) Update the **Type of Applicant** and **Executive Order and Delinquent Debt Information** fields if needed.
- 6) Select **Save** and then scroll down the page to see more.

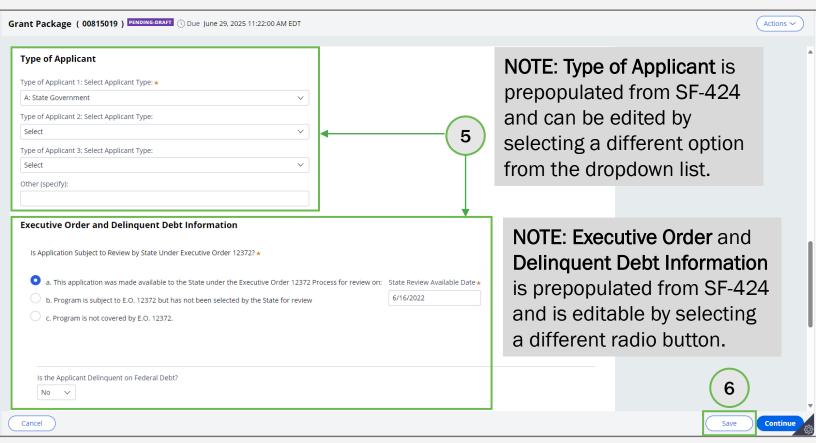

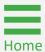

# Standard Applicant Information Step 7

7) Select **Continue** and resolve any errors that display. Progress to the next section of the application.

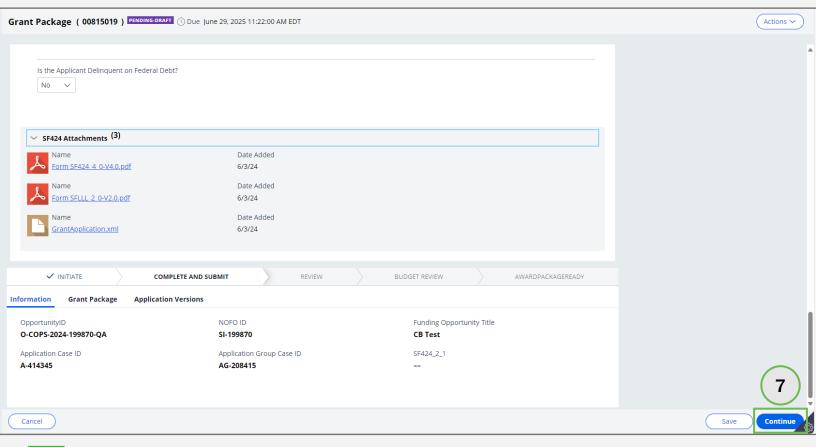

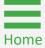

# Confirm Authorized Representative

## **Confirm Authorized Representative**Step 1

 Use the Select Authorized Representative dropdown menu to choose an Authorized Representative (AR). After choosing an AR, a confirmation message will display in a pop-up window.

**NOTE:** If a name is missing from this list, check with the Entity Administrator (EA) to confirm whether that user has been added, assigned the AR role, and logged into JustGrants to activate their account.

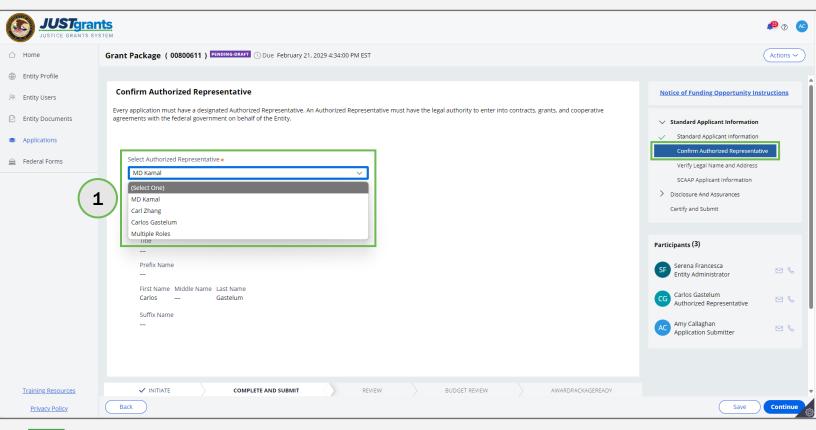

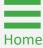

# Confirm Authorized Representative Step 2

2) Review the **Confirm AR** message in the pop-up window and select **Cancel** or **Confirm**.

**NOTE:** Individuals assigned to the AR role must have the legal authority to enter into contracts, grants, and cooperative agreements with the federal government on behalf of the entity.

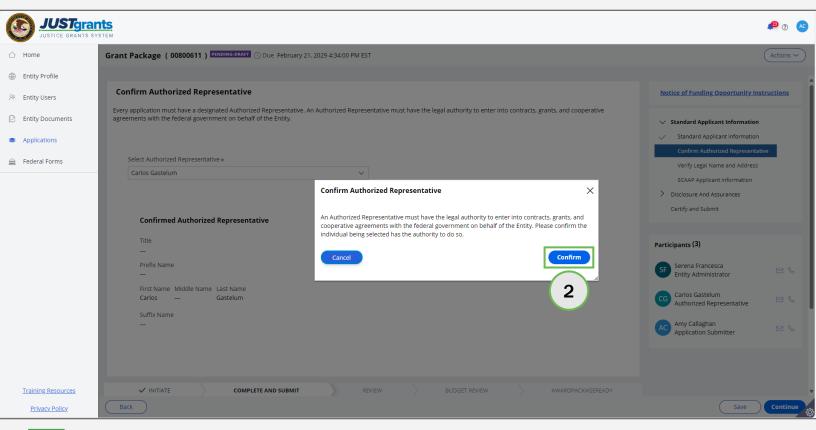

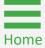

### **Confirm Authorized Representative**

#### **Steps 3 - 4**

- 3) View the information for the selected AR(s).
  - Office of Justice Programs (OJP) and Office on Violence Against Women (OVW) applicants will see one AR.
  - Office of Community Oriented Policing Services (COPS) applicants will see two AR.
- 4) Select Continue.

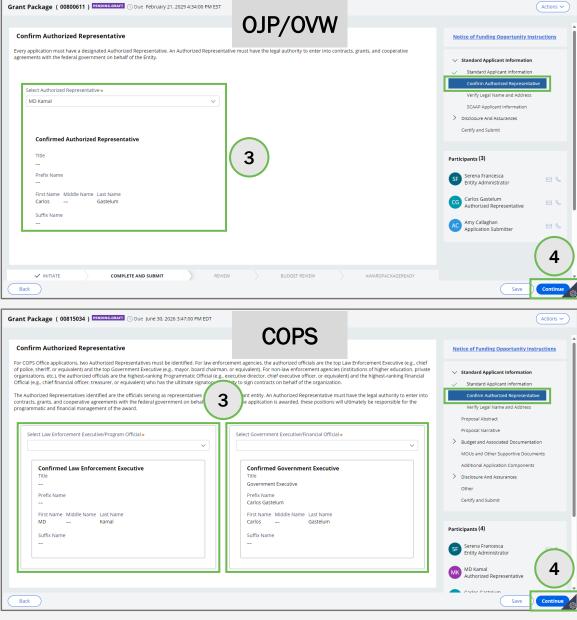

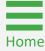

# Verify Legal Name and Address

# **Verify Legal Name and Address**Step 1

1) Review the information in the **Verify Legal Name, Doing Business As, and Legal Address** section.

**NOTE:** This information is pulled directly from SAM.gov. If information is incorrect, the entity must update SAM.gov.

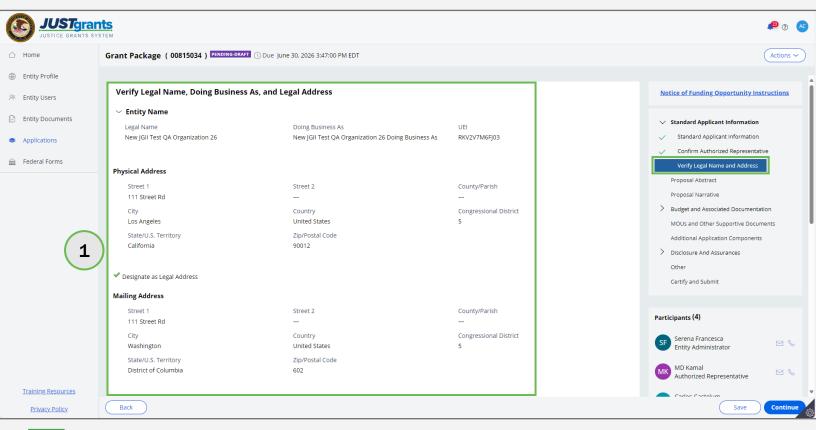

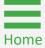

### **Verify Legal Name and Address**

Steps 2 - 3

- 2) Check the box next to **Please Confirm** to indicate correct entity.
- 3) Select Continue.

**NOTE:** If the **Please Confirm** checkbox is grayed out, the Entity Administrator (EA) needs to log into JustGrants and designate a legal address on the entity's profile.

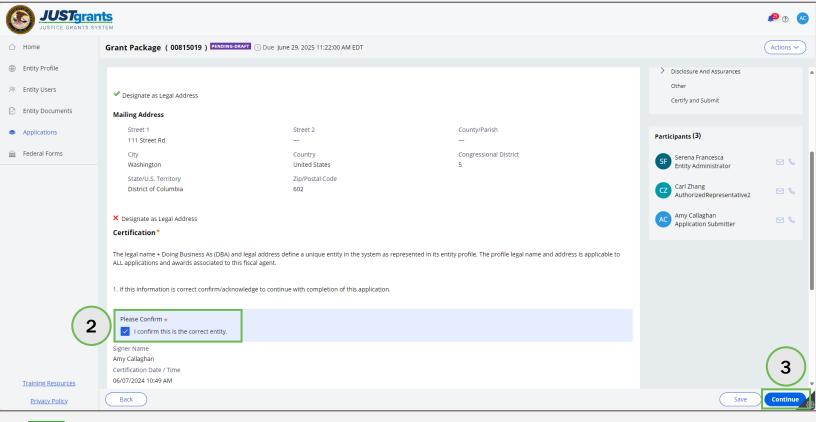

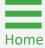

## **Proposal Abstract**

### **Proposal Abstract**

**Steps 1 - 3** 

A Proposal Abstract is a high-level summary of a proposed project.

- 1) If needed, check the **Notice of Funding Opportunity (NOFO)** for requirements. A quick link to the NOFO is displayed in the upper right corner of the screen.
- 2) Enter the text directly into the **Proposal Abstract** text field. Use available formatting options. The text field is limited to 2,000 characters.
- 3) Select Continue.

**NOTE:** To copy and paste text from another source, first remove embedded formatting.

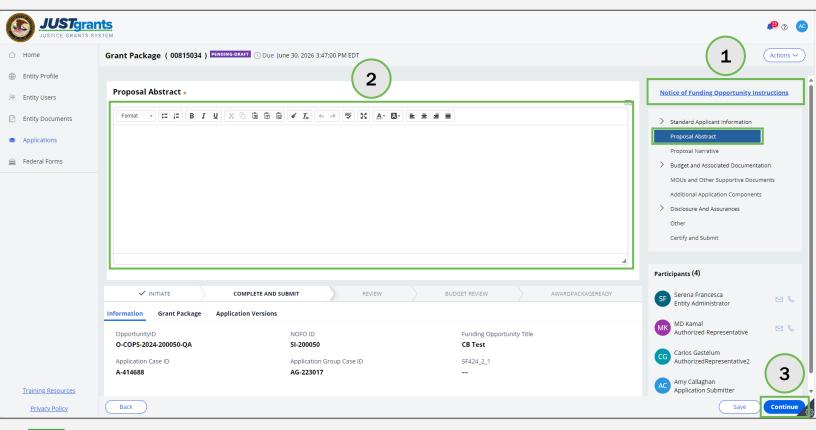

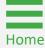

# Data Requested with Application

### **Data Requested with Application**

**Steps 1 - 2** 

Oftentimes there may be required surveys included in an application. These surveys will display in the **Data Requested with Application** section.

- 1) If needed, check the **Notice of Funding Opportunity (NOFO)** for requirements. A quick link to the NOFO is displayed in the upper right corner of the screen.
- 2) Select a survey link to view the survey. Required surveys are marked by an asterisk.

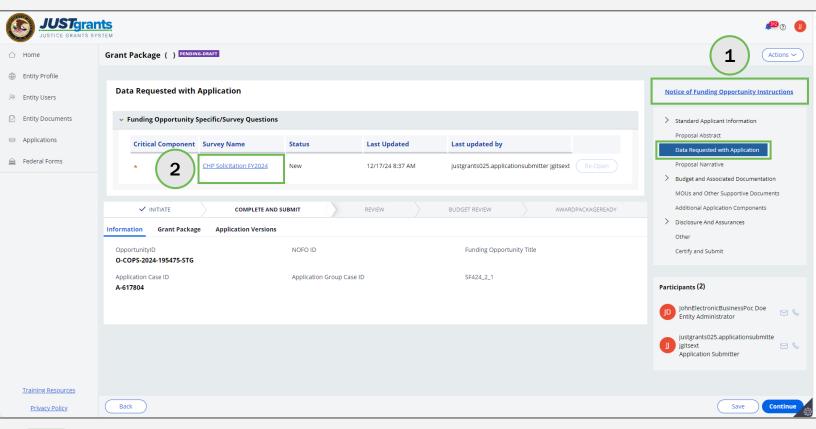

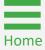

## **Data Requested with Application**

Steps 3 - 4

The surveys opens to the first page. Multiple-page surveys will have page topics listed across the top of the survey.

- 3) Scroll through each survey page and answer all questions after the survey opens.
- 4) Select Next.

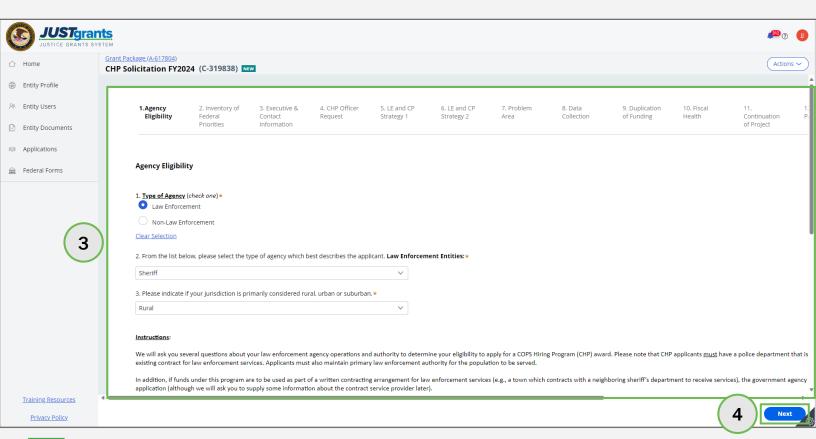

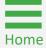

## Data Requested with Application Step 5

5) Select **Next** on the final survey page after all survey questions are answered.

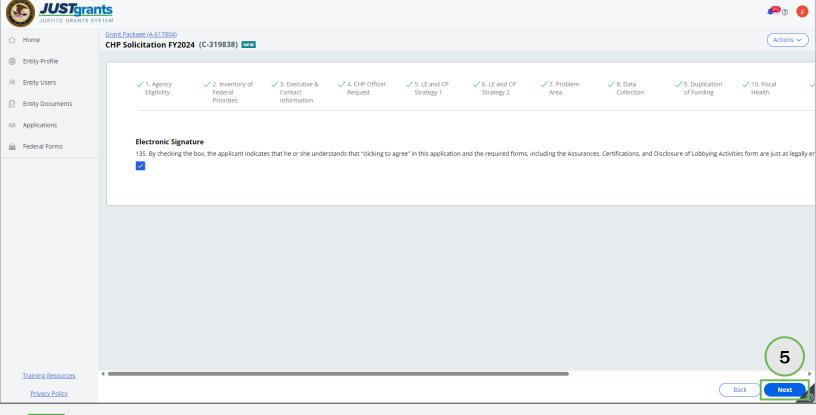

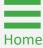

## Data Requested with Application Step 6

A thank you message displays at the top of the page and the survey status changes from **NEW** to **RESOLVED-COMPLETED**. The completed survey questions and answers are displayed in read-only format.

6) Select **Close** from the **Actions** dropdown menu to close the survey and return to the **Funding Opportunity Specific/Survey Questions** page.

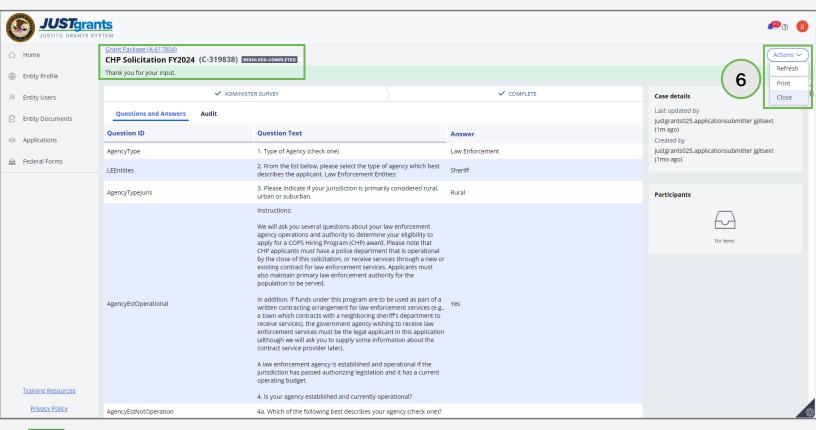

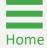

## **Data Requested with Application**

#### **Steps 7 - 8**

- 7) As each survey is completed and closed, **Re-Open** becomes enabled. This allows users to re-open the survey and edit their saved answers.
  - Users may need to select Refresh from the Actions dropdown menu to display Re-Open as enabled.
- 8) Select **Continue** to move on to the next section.

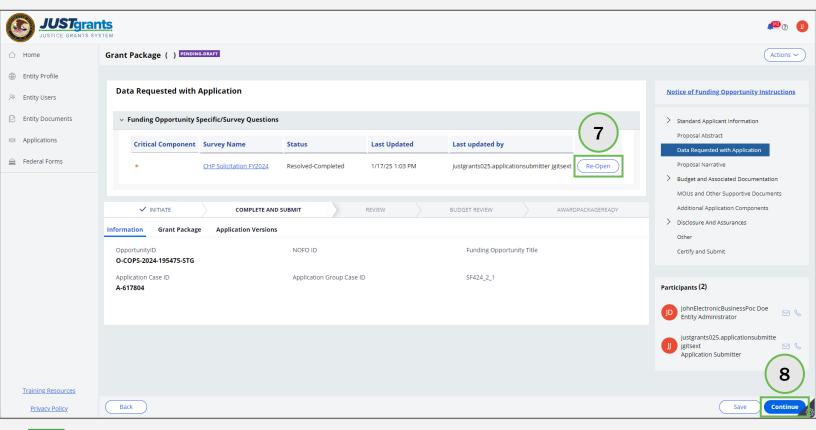

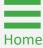

## **Data Requested with Application**

**Reviewing Surveys** 

Users have the capability to review all surveys in a read-only mode.

- Scroll down the Financial Management and System of Internal Controls page and select Grant Package.
- Select the caret to expand the Data Requested with Application section.
- Select each caret to expand the associated surveys.

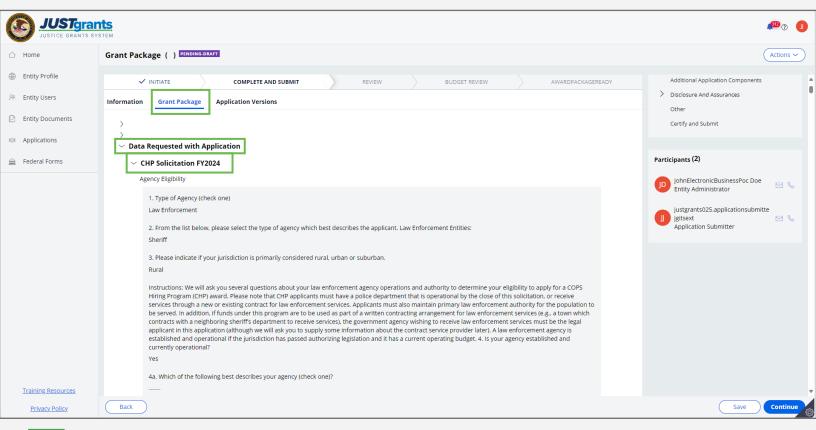

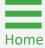

Steps 1 - 2

A **Proposal Narrative** is a document that describes an applicant's plans to carry out a proposed project.

- If needed, check the Notice of Funding Opportunity (NOFO) for requirements. A quick link to the NOFO is displayed in the upper right corner of the screen.
- 2) Select Upload.

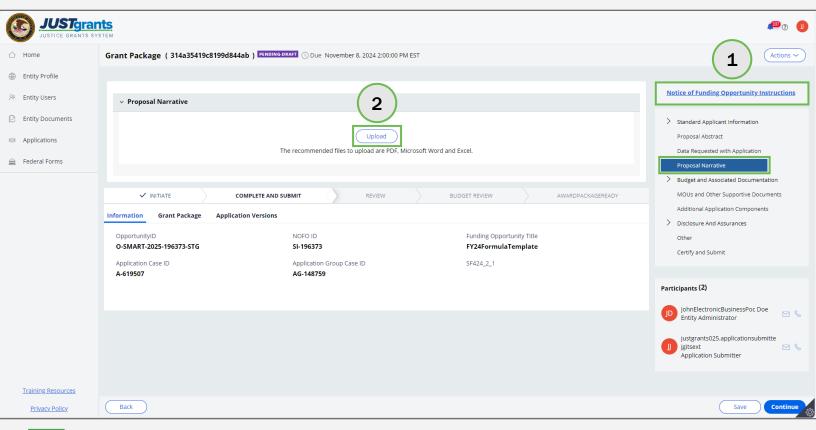

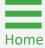

#### **Steps 3 - 4**

- 3) Attach file(s) within the pop-up window. Either drag and drop the file or use **Select file(s)**.
- 4) Verify the name of the file in the pop-up window and then select **Attach**.

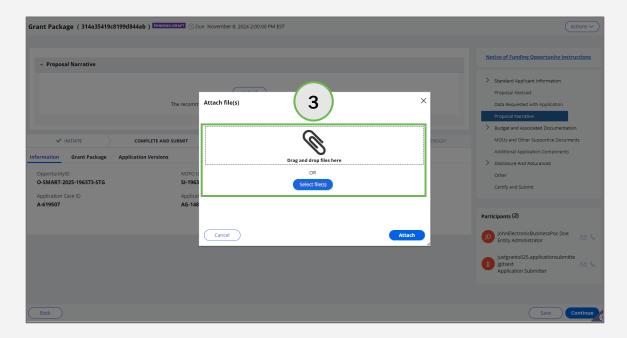

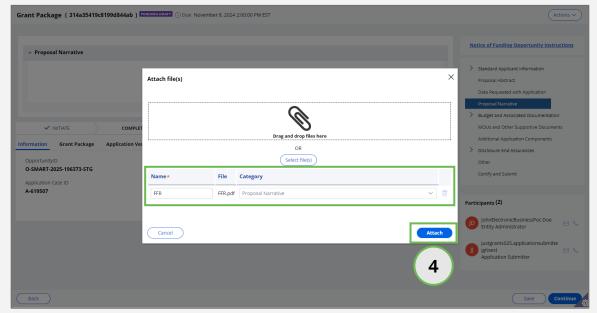

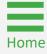

**Steps 5 - 6** 

- 5) Verify the correct attachment was uploaded or select the **trash** can icon to remove.
- 6) Select **Continue** to progress to the next section of the application.

**NOTE:** For all uploads, file names are limited to 59 characters. If a file name is too long, a red-alert indicator appears on the file name. File sizes are limited to 25 mb. If a file was uploaded previously, JustGrants will not allow a second file to be uploaded with the same name. Change the name slightly to upload a second time.

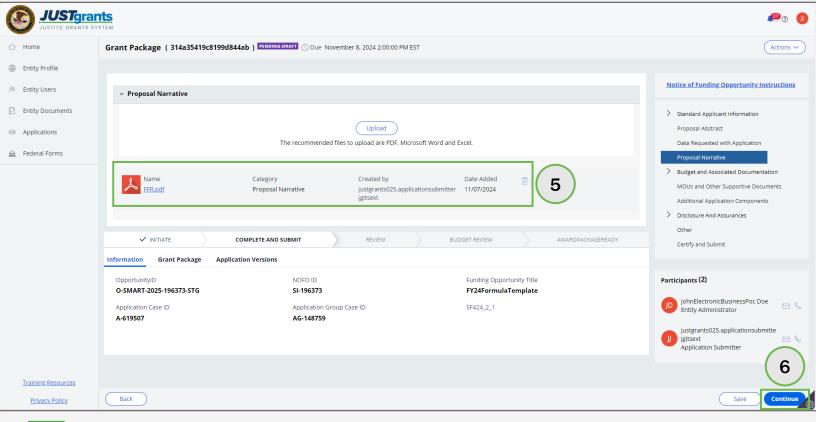

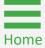

## Budget and Associated Documentation

**Budget Overview** 

### **Budget Methods**

There are three options for entering a budget. Refer to the Notice of Funding Opportunity document to verify which type of budget is required:

- Web-based Budget entries are made by line item in fields presented within a JustGrants application.
- Attachment Budget entries are made on a separate spread sheet and uploaded into a JustGrants application.
- None In some specific circumstances (e.g., some formula programs) a budget may not be required for a JustGrants application.

COPS Office, OJP, and OVW present different budget methods in their applications. Locate the DOJ office offering funding for the application. Refer to the table below for additional budget guidance.

| DOJ Office                                            | Budget Quick Reference Guide                |
|-------------------------------------------------------|---------------------------------------------|
| Office of Community Oriented Policing Services (COPS) | COPS Web-based Budget                       |
| Office of Justice Programs (OJP)                      | OJP Web-based Budget or OJP Attached Budget |
| Office on Violence Against Women (OVW)                | OVW Attached Budget                         |

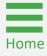

Overview

When a funding opportunity requires a web-based budget, the system will display a list of budget categories in the right navigation menu. The applicant must enter proposed costs within each applicable category.

As the applicant views each category, prompts are displayed to guide the applicant through the required information in the budget category line-item list.

The additional narrative text field below the line-item list can be used to provide additional information about proposed expenses.

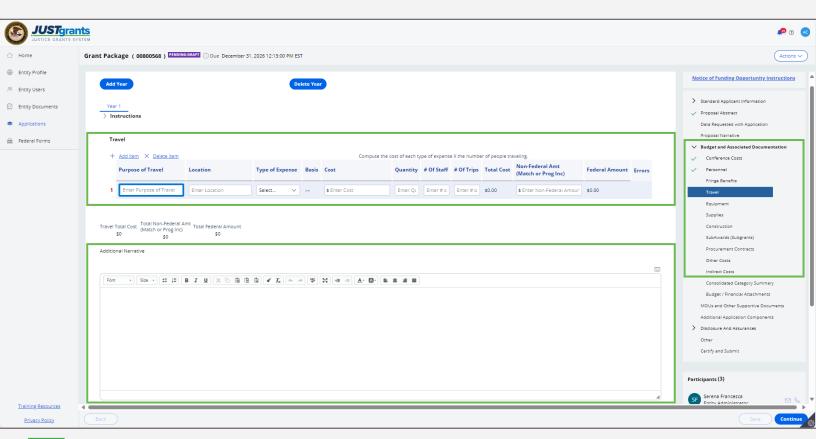

#### Steps 1 - 2

After all proposed budget amounts have been entered, the totals will display in the Budget Totals section of the Consolidated Category Summary.

- 1) Open the Consolidated Category Summary section.
- 2) Scroll down to find the budget totals.

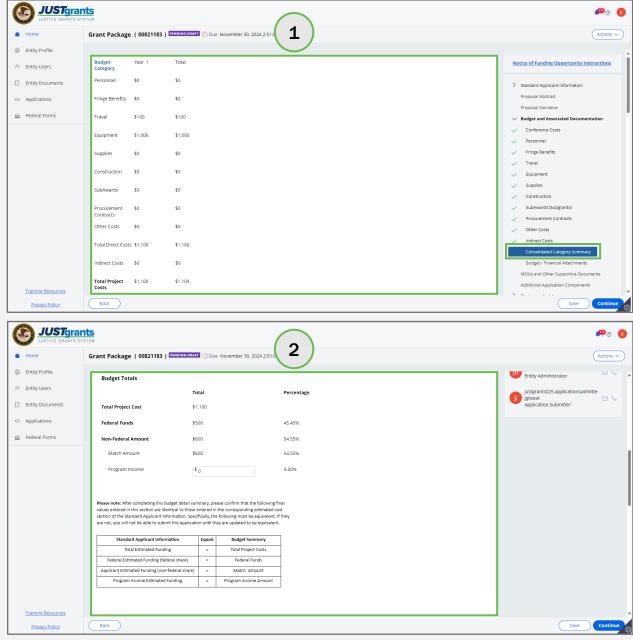

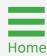

Steps 3 - 5

- 3) Scroll down to find the Budget Detail Summary View section.
- 4) Select carets to expand and view budget categories.
- 5) Select Continue.

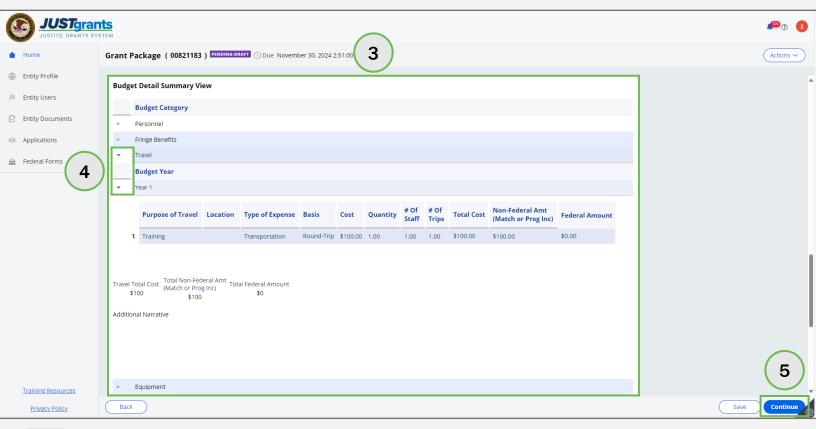

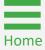

**Steps 6 - 7** 

When the **Continue** button is selected, the system checks for budget errors. Budget errors are displayed in a banner at the top of the page. Additionally, corresponding red-alert indicators are displayed within the page. If red-alert indicators appear next to value(s), hover over the indicator to review further instructions.

- 6) Correct all errors.
- 7) Select **Continue** to proceed.

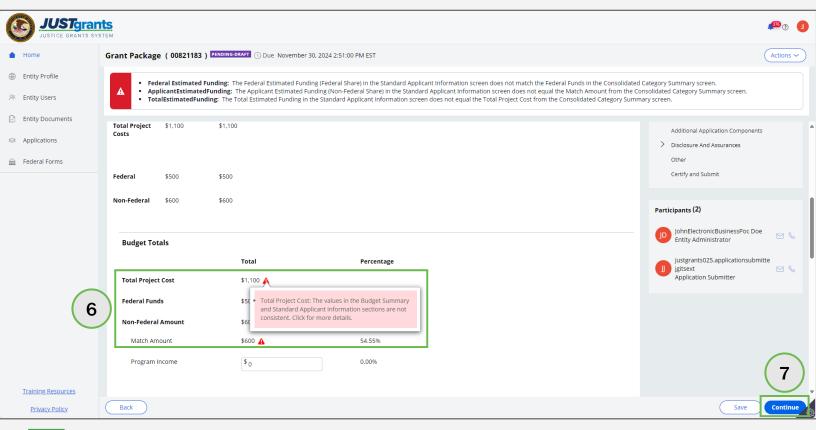

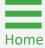

## Web-based Budget Detail Comparison

Web-based budget summary totals must be identical to the information entered in the <u>Standard Applicant Information</u> section to successfully submit the application. If the numbers do not align, a red-alert indicator will display.

Verify entered values correspond with values entered in the <u>Standard Applicant Information</u> section of the application. If a redalert indicator appears next to the number(s), hover over the indicator to review further instructions and correct any discrepancies.

**Standard Application Information Project Information** Project Title Proposed Project Start Date Proposed Project End Date Test Descriptive Title of Application's Project 1/1/2023 7/30/2024 Federal Estimated Funding ApplicantEstimatedFunding Program Income Estimated Funding 1,000.00 TotalEstimatedFunding 1,000.00 **Budget Summary** Total Percentage Supplies Total Project Cost \$125,951 Construction Federal Funds \$125,824 99.90% Non-Federal Amount \$127 0.10% SubAwards \$127 A Match Amount 0.10% Procurement Program Income 0.00% Contracts Other Costs \$0 \$0 Please note: After completing this budget detail summary, please confirm that the following final Total Direct Costs \$67.876 \$58.075 \$125,951 values entered in this section are identical to those entered in the corresponding estimated cost section of the Standard Applicant Information. Specifically, the following must be equivalent. If they are not, you will not be able to submit this application until they are updated to be equivalent. Indirect Costs \$0 Standard Applicant Information Equals **Budget Summary** Total Estimated Funding Total Project Costs Total Project \$67.876 \$58,075 \$125,951 Federal Estimated Funding (federal share) Applicant Estimated Funding (non-federal share) Program Income Estimated Funding Federal \$67,796 \$58,028 \$125.824

Steps 1 - 2

In some cases, applications require the budget to be uploaded as an attachment or series of attachments. Notice that there is a separate **Upload** button for each section.

- 1) Open the **Budget/Financial Attachments** section.
- 2) Select **Upload** if the budget section of the application appears as a displayed image to upload a spreadsheet with the budget figures.

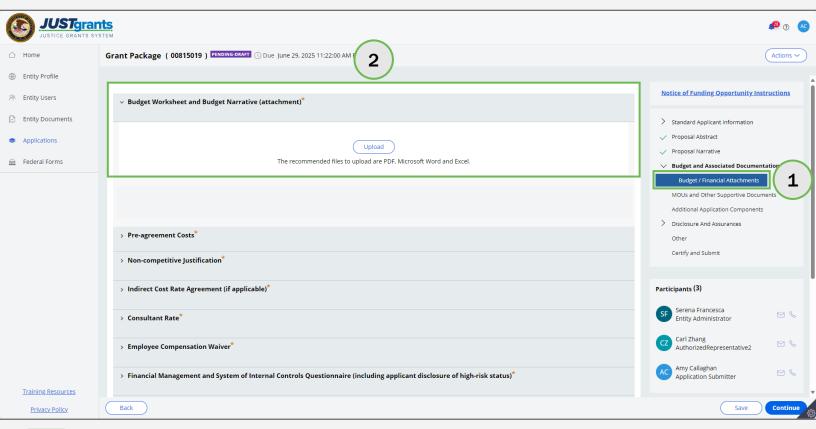

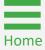

**Steps 3 - 5** 

- 3) Drag and drop the budget file or use the **Select file(s)** button to upload the budget spreadsheet.
- 4) Change the file name if needed. The file is stored in the **Budget Worksheet and Budget Narrative** (attachment) category.
- 5) Select Attach.

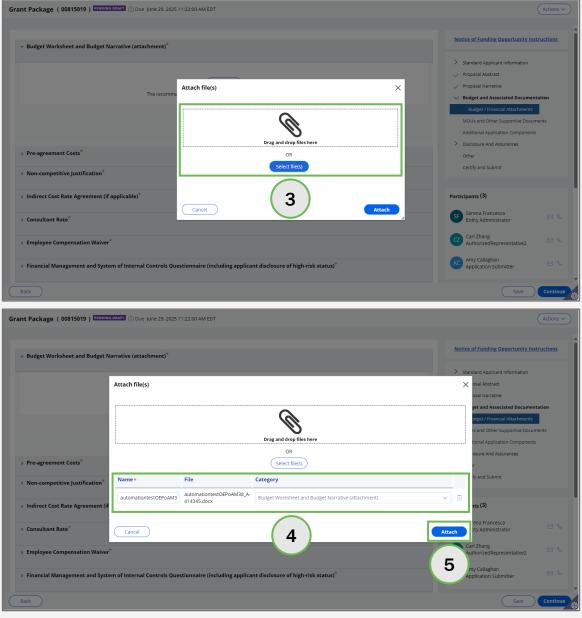

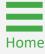

Steps 6 - 9

- 6) The file is attached in the section of the application that corresponds with the file category selected upon upload.
- 7) Select the **trash can** icon to delete attached file, if needed.
- 8) Continue uploading all budget and financial files as required in the application.
- 9) Select **Continue** to progress to the next section of the application.

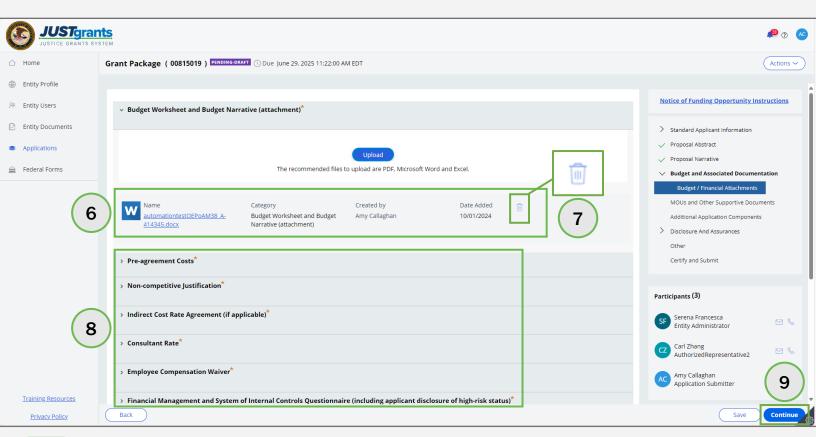

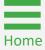

# Memoranda of Understanding (MOU) and Other Supportive Documents

## **MOU** and Other Supportive Documents

Steps 1 - 2

- 1) Open the MOUs and Other Supportive Documents section.
- 2) Select Upload.

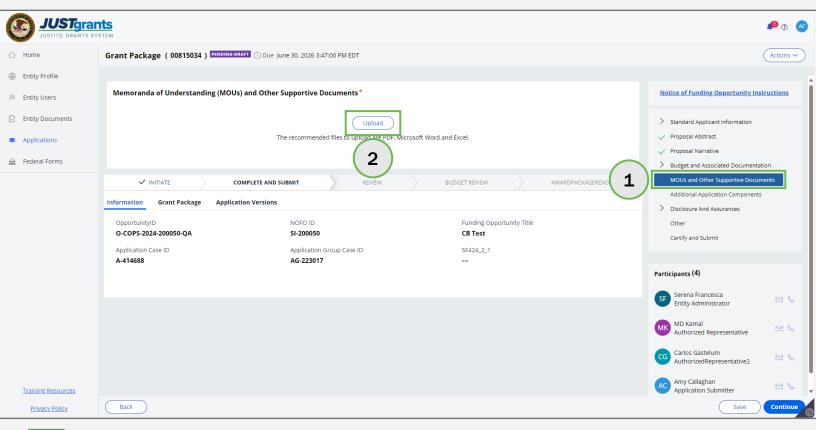

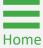

## **MOU** and Other Supportive Documents

#### **Steps 3 - 5**

- 3) Drag and drop MOUs or other documentation into the white field or use **Select file(s)** to locate the file on the computer.
- 4) Change the name of the file if needed. The category will display as "Memoranda of Understanding (MOUs) and Other Supportive Documents."
- 5) Select Attach.

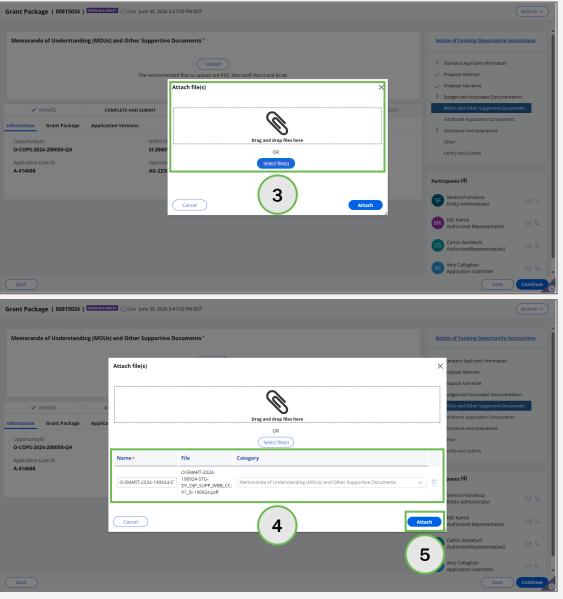

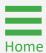

## **MOU** and Other Supportive Documents

Steps 6 - 7

- 6) Continue uploading all relevant documentation as required in the funding opportunity.
- 7) Select **Continue** to progress to the next section of the application.

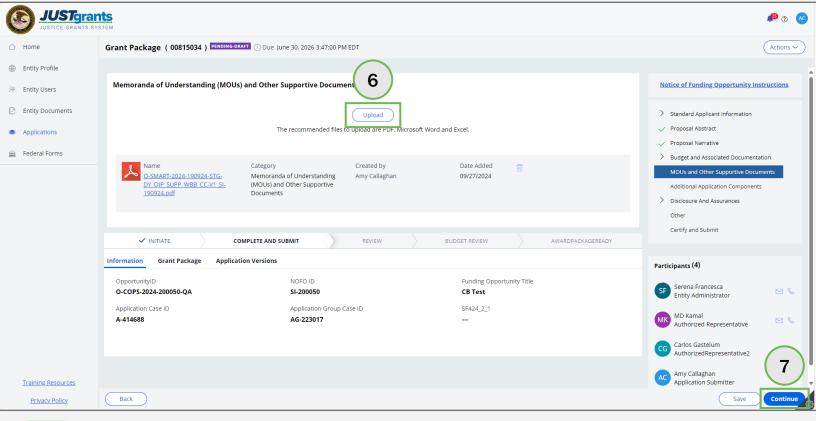

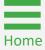

## Additional Application Components

## **Additional Application Components**

#### Steps 1 - 4

- 1) Open the Additional Application Components section.
- Expand the appropriate caret(s) to display the Upload button.
   Required components are marked with a red asterisk.
- 3) Select **Upload** and follow the prompts to attach a file.
- 4) Select **Continue** to proceed.

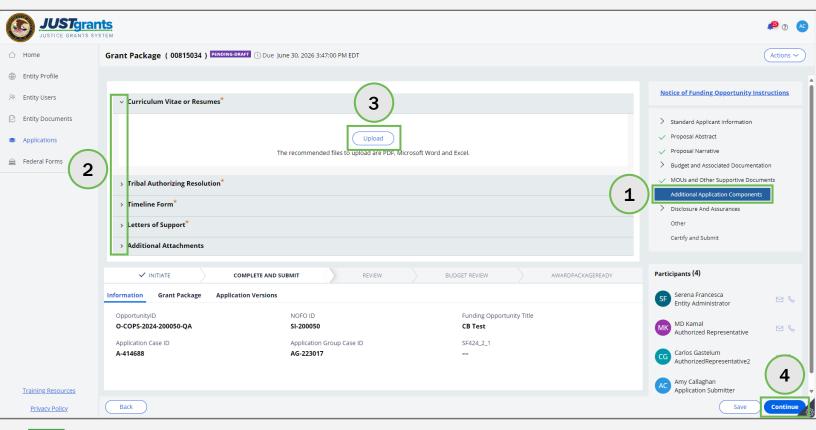

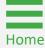

## Disclosures and Assurances

**Steps 1 - 2** 

Applicants are required by law to complete and submit a lobbying disclosure form (Standard Form [SF-LLL]) if they have paid or will pay any person to lobby in connection with the award for which they are applying, and the application is for an award value of more than \$100,000.

**NOTE:** This disclosure requirement is not applicable to such payments by an Indian Tribe, Tribal organization, or any other Indian organizations, that are permitted by other federal law.

- 1) Open Disclosures and Assurances.
- 2) Open Disclosure of Lobbying Activities.

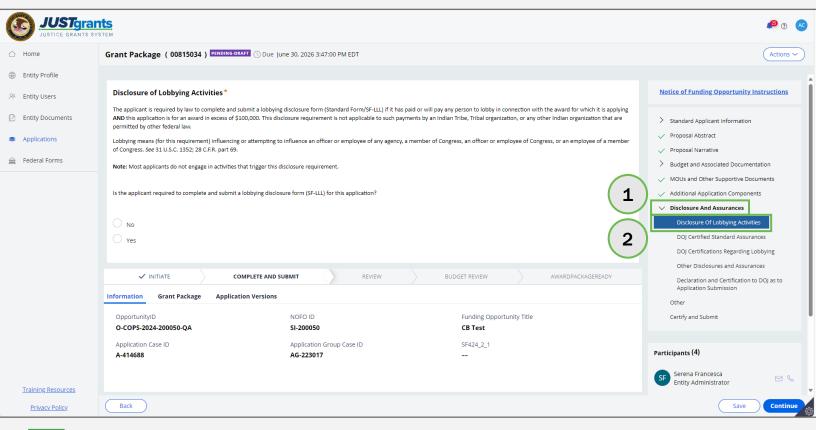

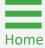

**Select Yes or No** 

- If the applicant selects No, they are not required to complete or submit. an SF-LLL.
- If the applicant selects Yes, they are required to complete and submit an SL-LLL.

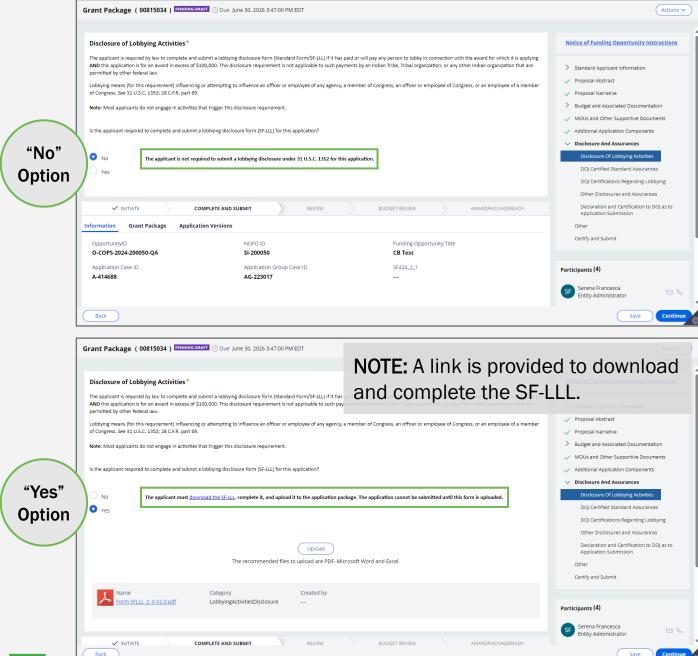

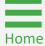

**Steps 3 - 4** 

- 3) If yes, drag and drop the completed SF-LLL into the white field or use Select file(s) to locate the file on the computer. The completed SF-LLL is visible and is automatically assigned to the Lobbying Activities Disclosure category
- 4) Select **Attach** and then **Continue** to move to the next application section.

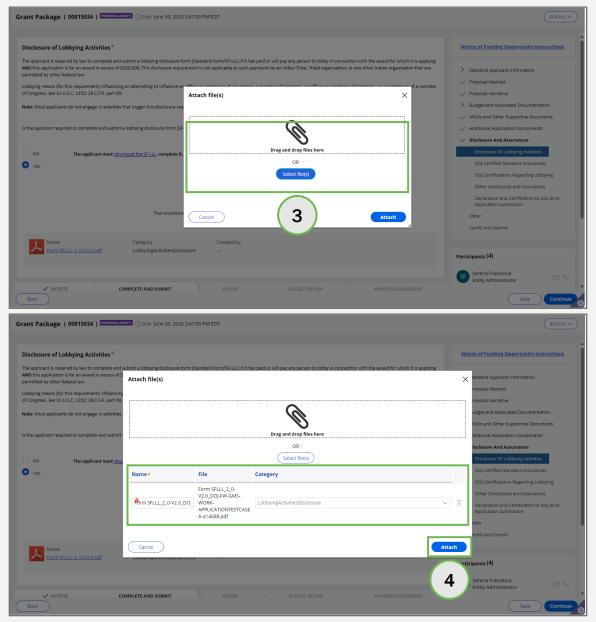

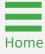

## OJP Disclosure of Duplication in Cost Items

## OJP Disclosure of Duplication in Cost Items Overview

OJP applicants must disclose whether they have (or are proposed as a subrecipient under) any pending applications within the past 12 months for federally funded grants or cooperative agreements that:

- Include requests for funding to support the same project being proposed in the application under this solicitation;
- Would cover any identical cost items outlined in the budget as part of the application under this funding opportunity. The applicant must disclose applications made directly to federal awarding agencies, plus applications for subawards of federal funds.

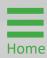

### OJP Disclosure of Duplication in Cost Items

**Steps 1 - 3** 

- 1) Open the **Disclosure of Duplication In Cost Items** section.
- 2) Select either **No** or **Yes** to the question whether the applicant has any pending applications in the past 12 months.
- 3) If **No**, select **Continue**.

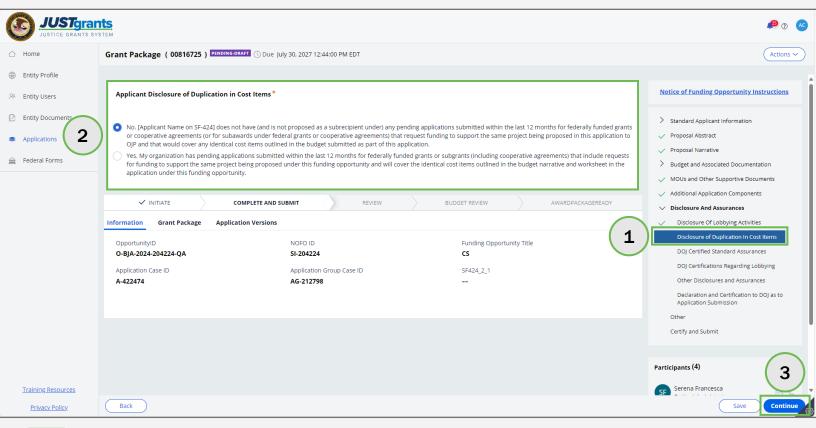

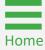

### OJP Disclosure of Duplication in Cost Items

Step 4

- 4) If **Yes**, add the duplicate cost item by selecting **Add Item** and inserting the following:
  - Federal or State Funding Agency
  - Solicitation (NOFO) Name/Project Name
  - Grantor POC Name
  - Grantor POC Phone
  - Grantor POC Email

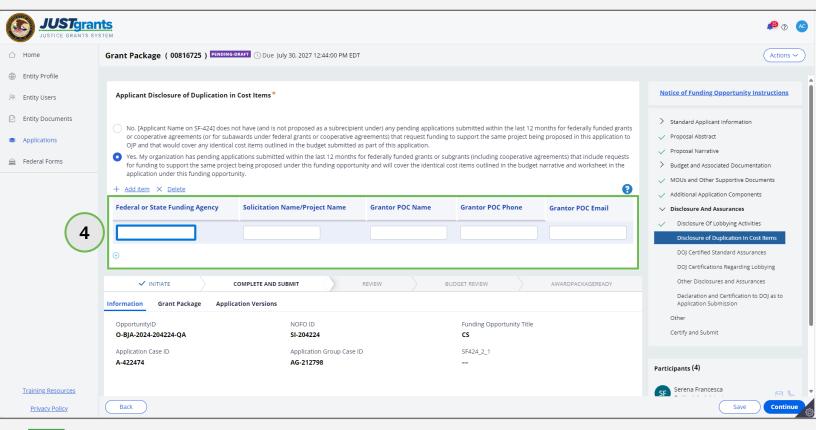

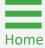

### OJP Disclosure of Duplication in Cost Items

**Steps 5 - 7** 

- 5) Select **Add Item** to add additional duplicate cost items and complete applicable text boxes.
- Select **Delete** after highlighting items or rows to delete items or rows.
- 7) Select Continue.

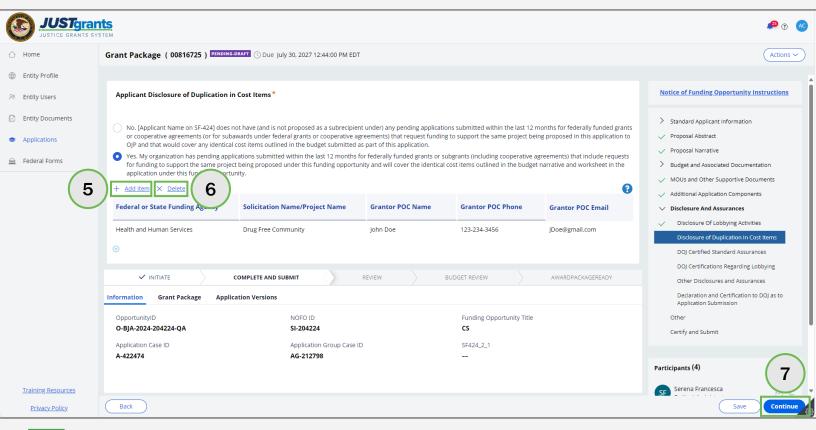

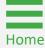

# DOJ Certified Standard Assurances

#### **DOJ Certified Standard Assurances**

Steps 1 - 2

Applicants are required to review and accept the **U.S. Department of Justice Certified Standard Assurances** by selecting the checkbox at the bottom of each notice.

1) Select **DOJ Certified Standard Assurances**.

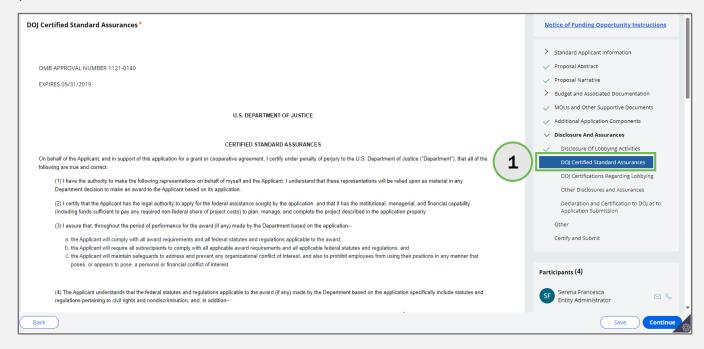

2) Select the checkbox after reading each notice. The applicant's Signer ID and Signing Date/Time are displayed below the acknowledgement checkbox.

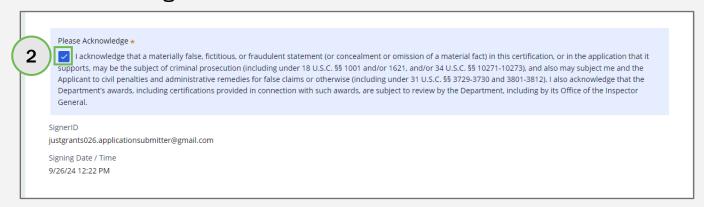

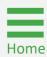

### DOJ Certifications Regarding Lobbying

### **DOJ Certifications Regarding Lobbying**

**Steps 1 - 2** 

Applicants must review and accept the U.S. Department of Justice Certifications Regarding Lobbying; Debarment, Suspension and Other Responsibility Matters; Drug-free Workplace Requirements; or Coordination with Affected Agencies by selecting the checkbox at the bottom of the notice.

1) Select **DOJ Certifications Regarding Lobbying**.

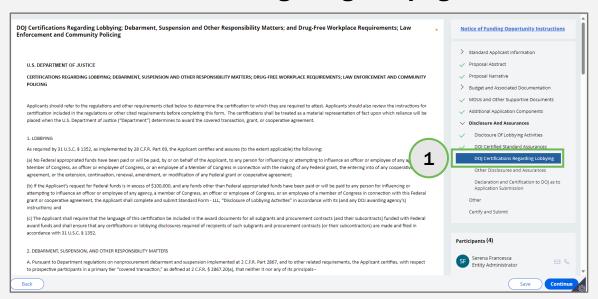

 Select the checkbox after reading the notice. The applicant's Signer ID and Signing Date/Time are displayed below the acknowledgement checkbox.

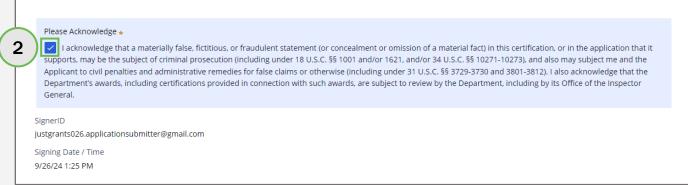

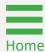

# Other Disclosures and Assurances

#### Other Disclosures and Assurances

#### Steps 1 - 3

- 1) Select Other Disclosures and Assurances.
- 2) Select **Upload** to add any files believed to be helpful to the Application. The following document types can be uploaded:
  - PDF;
  - Microsoft Word (.docx);
  - Excel (.xslx).
- 3) Follow the prompts to upload a file from the computer and select **Continue** once done uploading files.

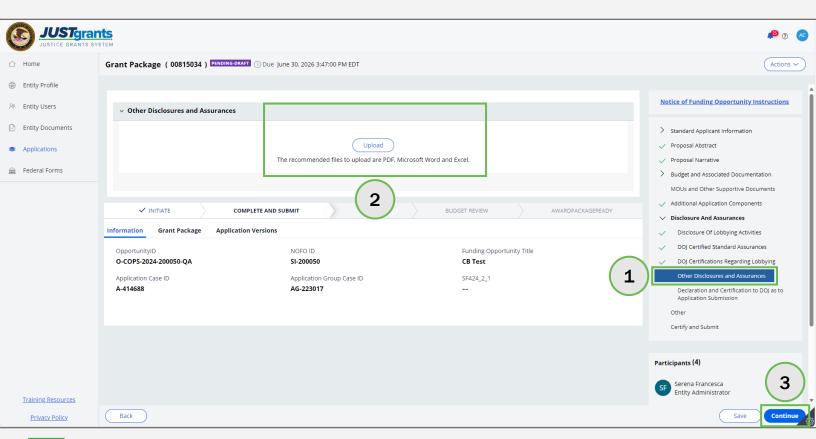

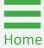

# Declaration and Certification to DOJ as to Application Submission

## Declaration/Certification to DOJ as to Application Submission

Steps 1 - 2

Applicants are required to review and accept the **Declaration and Certification to DOJ as to this Application Submission** by selecting the checkbox at the bottom of the notice.

- Select Declaration and Certification to DOJ as to Application Submission.
- Select the checkbox after reading the Declaration and Certification to DOJ as to this Application Submission notice. The applicant's Signer ID and Signing Date/Time are displayed below the acknowledgement checkbox.

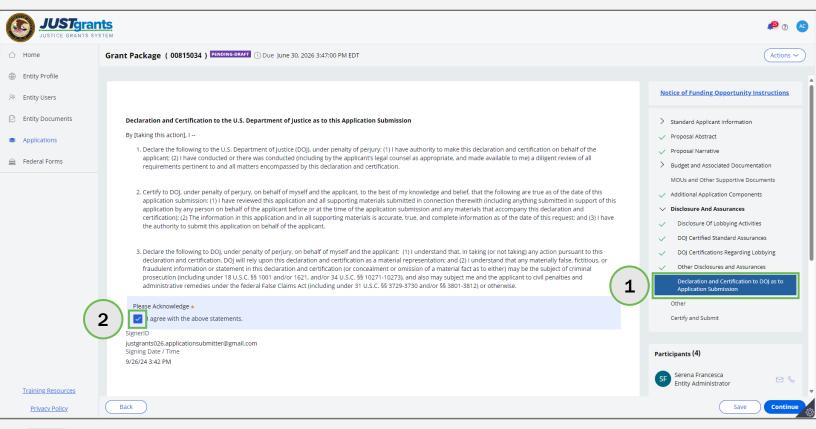

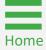

### Other

### Other Steps 1 - 3

The **Other** section is for file attachments that are not required in other application sections but may be needed for the application.

- 1) Select Other.
- Select Upload and follow the prompts to upload a file. File names can be updated/changed, but the category will display as Other in the attachments category.
- 3) Select **Continue** to move to the next application section.

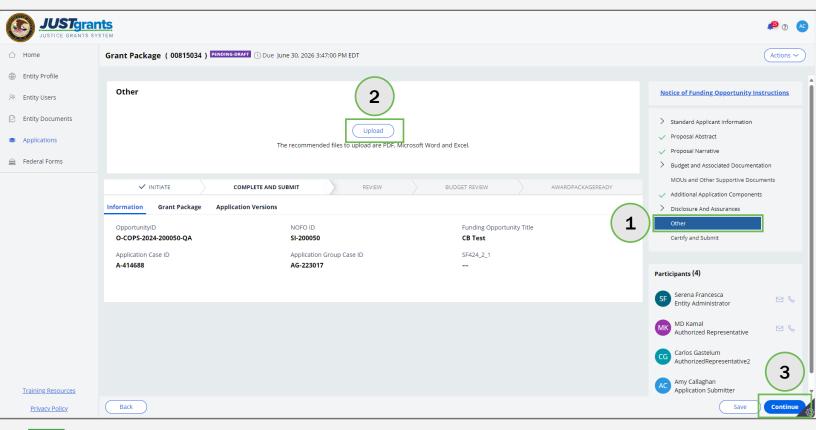

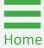

# **Certify and Submit Application in JustGrants**

#### **Steps 1 - 3**

- 1) Select Certify and Submit.
- 2) Select the carets to expand in the section accordion file to review the application.
- 3) Select Check for Errors.

**NOTE:** This check will confirm that required fields (marked with a red asterisk) were completed throughout the application.

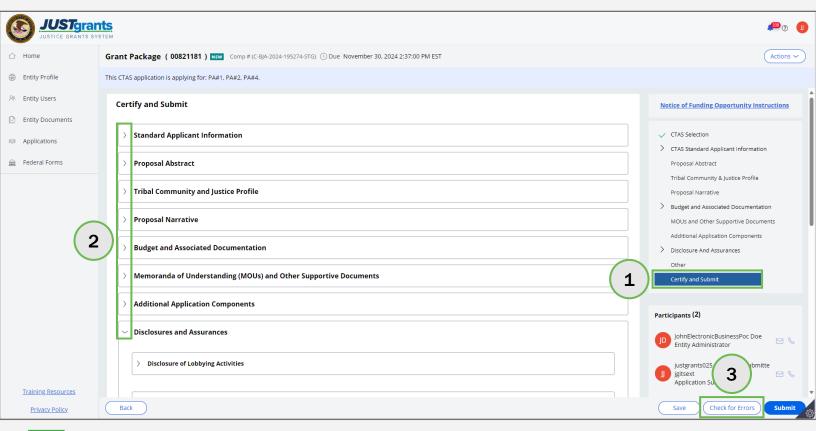

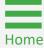

#### **Steps 4 - 5**

- 4) Select the caret next to **Expand to view errors** to expand the accordion.
- 5) Review the error messages.

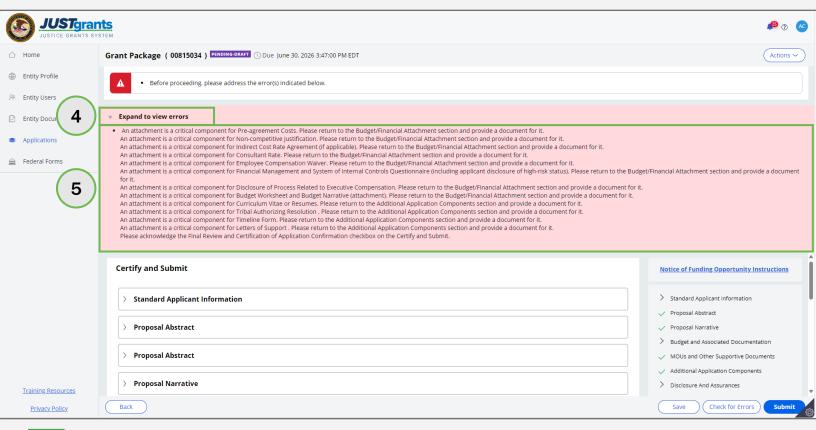

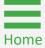

#### Steps 6 - 8

- 6) To fix errors in the application, expand the section(s) with the red alert indicator.
- 7) Select the **Edit application** link to go directly to that part of the application.
- 8) Correct the error and then return to the **Certify and Submit** section.

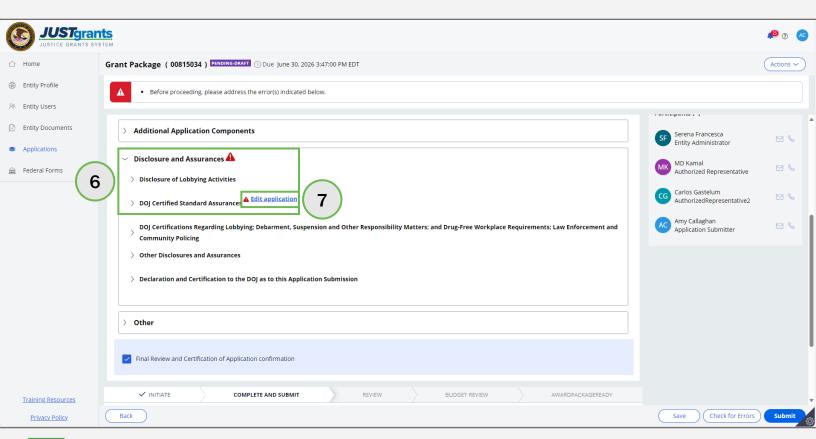

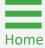

Steps 9 - 10

- 9) Select the **Final Review and Certification of Application Confirmation** check box.
- 10) Select Submit.

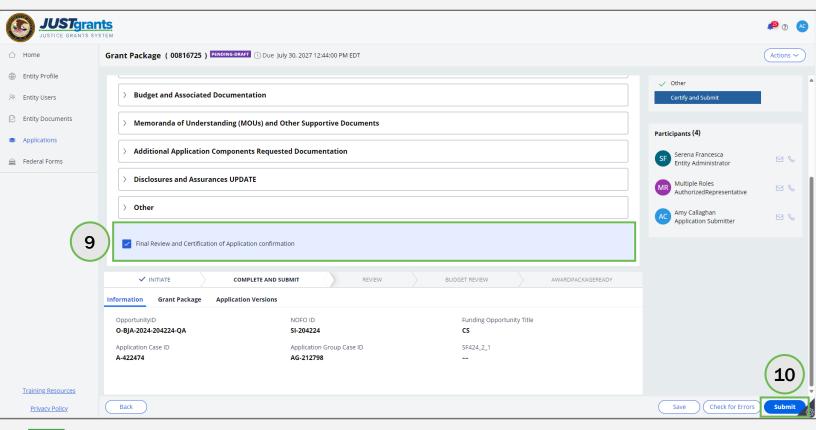

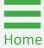

**Steps 11 - 12** 

- 11) View the confirmation message and note that the application status changes to **Submitted**.
- 12) Select **Close** from the **Actions** dropdown menu to close the application.

**NOTE:** Once the application is submitted, the Application Submitter(s), Authorized Representative, and Entity Administrator will receive an email confirming the application was submitted.

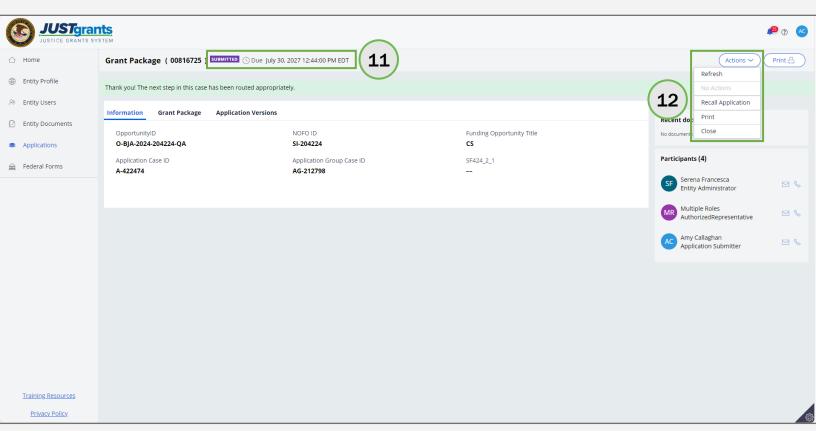

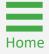

### **Additional Guidance**

# Locate an Application: Multiple Application Submitters

### Multiple Application Submitters Step 1

Up to three (3) Application Submitters (AS) can be assigned to an application. However, only one AS can work on the application at a time.

1) Select **Applications** link from the JustGrants left navigation menu to see all applications associated with the entity.

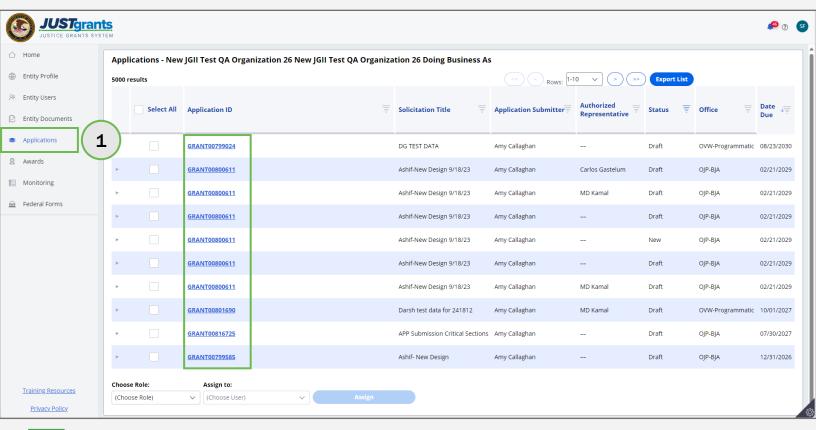

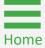

#### **Multiple Application Submitters**

#### Steps 2 - 3

- 2) Select the **Application ID** caret to expand and view all entity users associated with the application, including all Application Submitters.
- 3) Select the **Application ID** link to open the application.

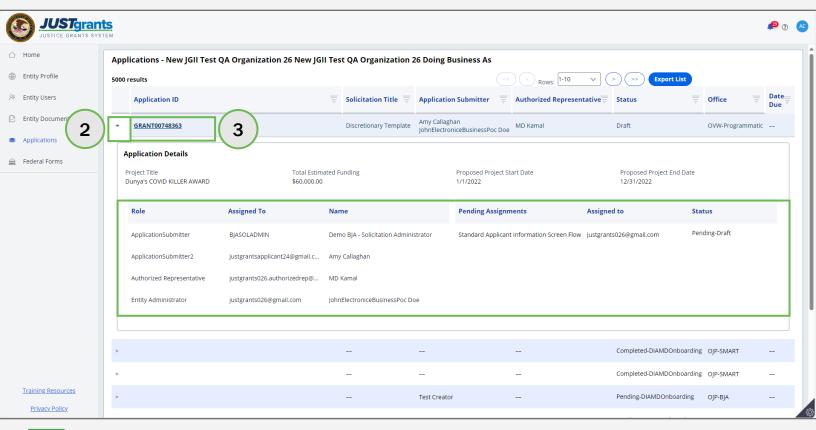

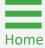

### Multiple Application Submitters Step 4

- 4) To edit an application, the AS will either:
  - Select the Begin link; or
  - Select Edit Application from the Actions dropdown menu if the Begin link is not visible.

**NOTE:** Only one AS can edit an application at a time. If another AS is currently working on the application, a message displays that reads: "User {Username} is currently editing the application. You cannot edit until {Username} closes the application."

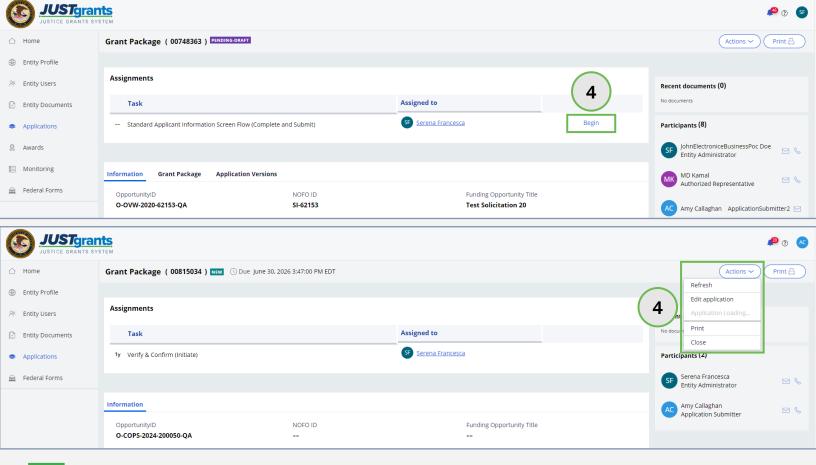

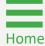

### Multiple Application Submitters Step 5

5) Select **Submit** in the pop-up window to proceed with editing the application or **Cancel** to return without saving changes.

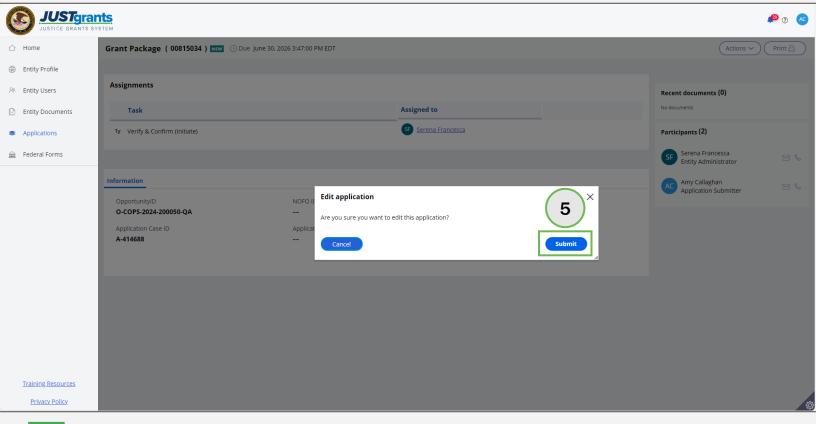

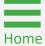

## Duplicate Application Submissions

### **Duplicate Application Submissions**

**Overview** 

Applicants can create multiple applications for unique projects under a single funding opportunity when the NOFO allows it.

The **Display duplicate cases** list identifies possible duplicate applications received from Grants.gov based on the entity identifier and NOFO title.

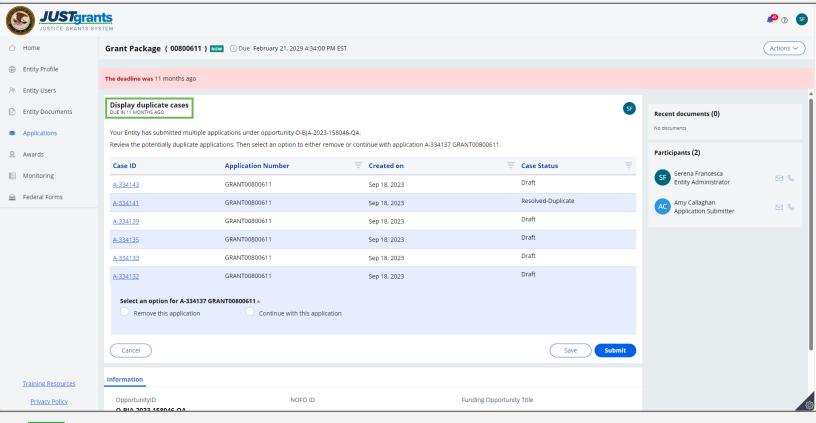

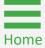

### **Duplicate Application Submissions**

Steps 1 - 2

- 1) Review the details of each application by selecting Case ID.
  - If the application represents a unique project, select Continue with this application.
  - If the application is a duplicate, select Remove this application. The case status will change to Duplicate-Resolved.
- 2) Select Submit.

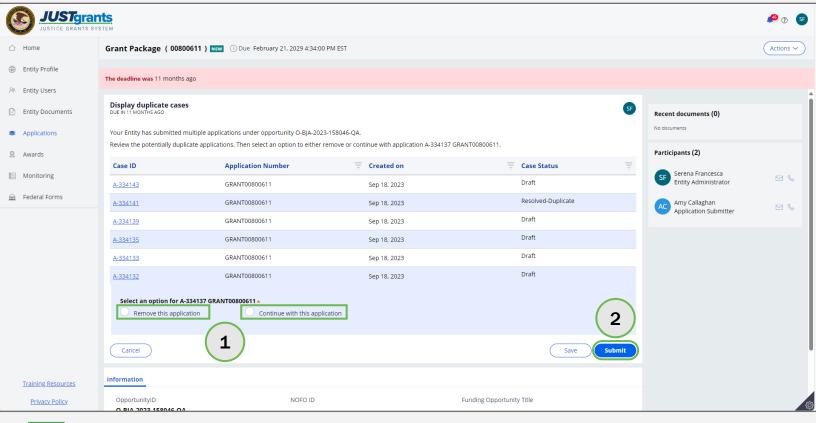

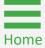

# **Application Cancellation**

### **Application Cancellation Step 1**

#### **IMPORTANT!**

Cancelling an application is not reversible. Once an application is cancelled, it may not be reopened by an applicant. Grants.gov requires a *new* application submission for the NOFO if a previous application for that NOFO was cancelled.

 After opening the application to be cancelled, select Cancel Application from the Actions dropdown menu.

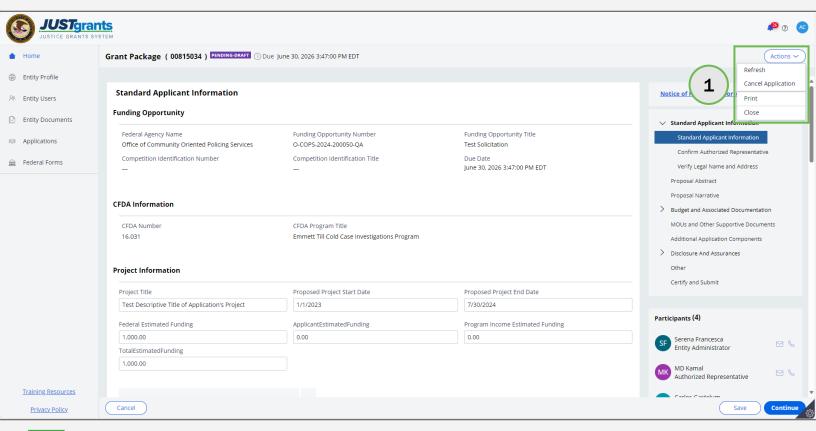

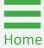

### **Application Cancellation**

Steps 2 - 3

- 2) Enter a justification in the Cancellation Reason text box.
- 3) Select Submit.

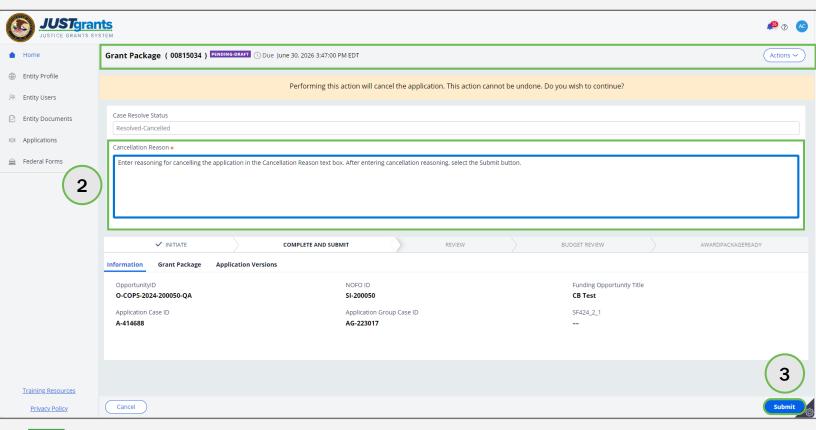

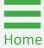

### **Application Cancellation**

#### Step 4

- 4) Confirm application cancellation in the confirmation pop-up window.
  - Select Yes to cancel the application. The application status will become Resolved-Cancelled on the home page.
  - Select No to stop the application cancellation. JustGrants will return to the home page.

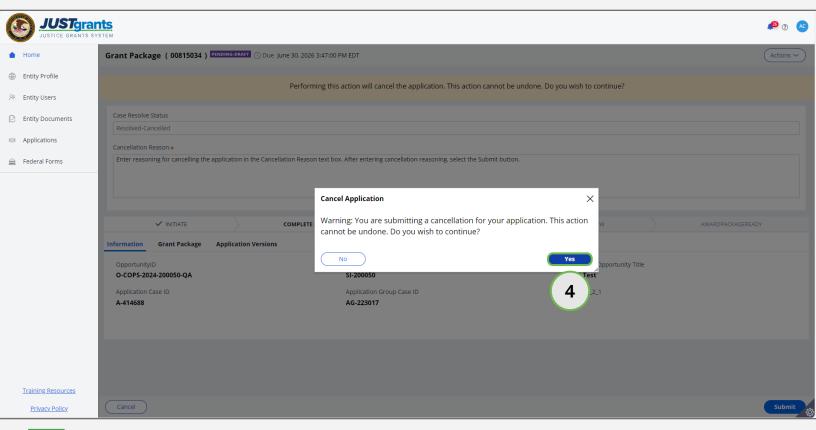

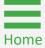

### **Application Recall**

### Application Recall

#### **IMPORTANT!**

The assigned Application Submitter can recall a submitted application before the JustGrants deadline. A recalled application must be resubmitted before the deadline, or the application will not be considered for award.

1) Once the application to be recalled has been selected, select **Recall Application** from the **Actions** menu.

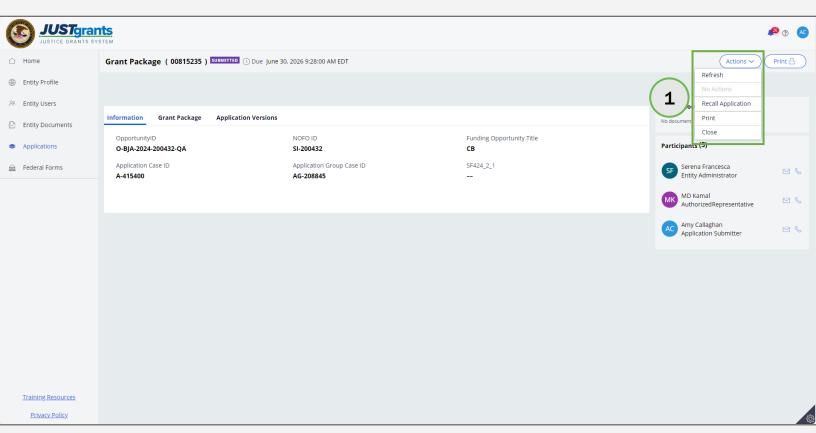

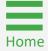

### **Application Recall**

#### Steps 2 - 3

- Enter a reason for recalling the application in the Recall Application Confirmation pop-up window.
  - If you do not want to recall the application, select Cancel or X.
- 3) Select **Submit**. The application status will become **Pending-Draft**.

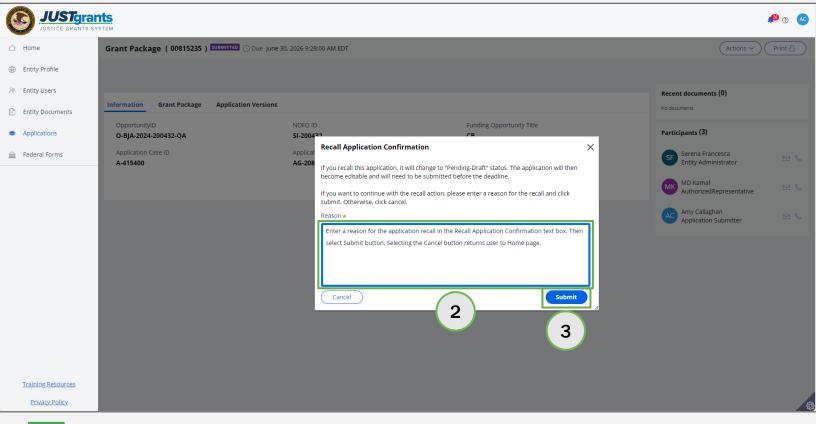

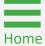

**Print Application** 

### **Print Application**

**Steps 1 - 3** 

1) Select the **Print** option from the **Actions** dropdown menu.

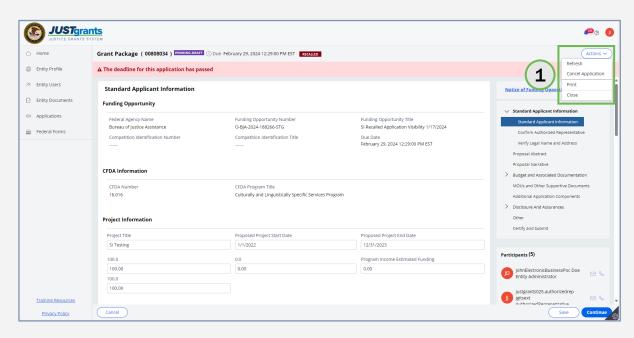

- Select the printer from the drop-down menu.
- 3) Select Print.

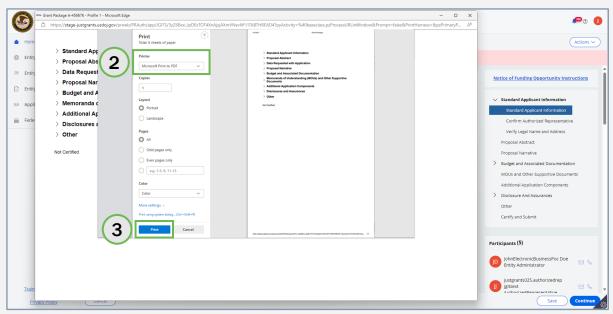

**NOTE:** Application attachments must be printed individually. Attachments are located within their corresponding application section.

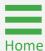

# **Application Process Status Codes**

#### **Status Codes**

The following status codes will be displayed during the application process:

**Pending - New** 

Application has been assigned.

**Pending - Draft** 

Application has been opened, and work has begun.

**Submitted** 

Application has been submitted to DOJ for review.

Pending-Change Requested Grant Manager has returned the application for additional changes.

Pending-Financial Change Requested

Application has been returned to the Application Submitter for financial changes.

February 2025 Version 4.2

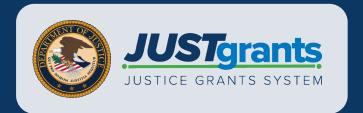